# Color Expert Pro

## User Guide

Color Expert Pro is designed to use a calibrator to set screen color settings for a Samsung LFD to standard values or finely customize the screen color settings.

### **SAMSUNG**

# **Contents**

#### **[Before getting started](#page-2-0)**

#### **[About Color Expert Pro](#page-2-0)**

#### **[Configuring the environment to use the](#page-3-0)  [program](#page-3-0)**

#### **[Requirements to use the program](#page-4-0)**

- [Restrictions for LFDs](#page-4-0)
- [Supported calibrator models](#page-4-0)
- [Compatible operating systems to install the program](#page-4-0)

#### **[Connecting devices](#page-5-0)**

- [Connecting LFDs to a computer](#page-5-0)
- [Connecting a calibrator to the computer](#page-9-0)

#### **[Installing/uninstalling Color Expert Pro](#page-10-0)**

- [Installing Color Expert Pro](#page-10-0)
- [Uninstalling Color Expert Pro](#page-12-0)

#### **[Using Color Expert Pro](#page-13-0)**

#### **[Running/closing Color Expert Pro](#page-13-0)**

- [Running Color Expert Pro](#page-13-0)
- [Closing Color Expert Pro](#page-13-0)

#### **[Screen layout of Color Expert Pro](#page-14-0)**

[Resizing panes in the Color Expert Pro](#page-16-0)

#### **[LFD connection settings](#page-17-0)**

- [LFD layout settings](#page-17-0)
- [Cable settings](#page-18-0)
- [Setting LFD IDs](#page-20-0)

#### [Syncing LFDs with Color Expert Pro](#page-21-0)

#### **[Setting the picture quality](#page-23-0)**

- [Gamma settings](#page-23-0)
- [Uniformity settings](#page-25-0)
- [White Balance settings](#page-26-0)

#### **[Starting calibration](#page-29-0)**

- [Viewing target values](#page-29-0)
- [Specifying the source range](#page-30-0)
- [Selecting a calibrator](#page-31-0)
- [Using custom HDMI black level settings](#page-32-0)
- [Calibrating devices](#page-33-0)

#### **[Manual adjustment/Measuring results](#page-36-0)**

- [Specifying the source range](#page-36-0)
- [Manual adjustment after calibration](#page-37-0)
- [Measuring the screen settings after manual](#page-39-0)  [adjustment](#page-39-0)
- [Test screen settings](#page-41-0)
- [Canceling screen calibration](#page-43-0)

#### **[Managing files containing connection](#page-44-0)  [details](#page-44-0)**

- [Creating a file containing connection details](#page-44-0)
- [Importing a saved file containing connection details](#page-44-0)
- [Saving a file containing connection details](#page-45-0)

#### **[Using additional features](#page-45-0)**

- [Additional LFD feature settings](#page-45-0)
- [Updating the firmware on LFDs](#page-52-0)
- [Updating Color Expert Pro](#page-53-0)

### <span id="page-2-0"></span>**1-1 About Color Expert Pro**

Colors displayed on LFDs may appear different from the original colors, depending on the screen settings and the environment where the LFDs are used. To improve the quality of colors on the screen, adjusting the screen colors may be required.

Color Expert Pro is designed to use a calibrator to set screen color settings for a Samsung LFD to standard values or finely customize the screen color settings. When you calibrate a VideoWall product that places multiple LFDs adjacent to one another though Color Expert Pro, more consistent quality can be provided by setting the same colors for each LFD.

### <span id="page-3-0"></span>**1-2 Configuring the environment to use the program**

To use Color Expert Pro, first configure your environment following the instructions below:

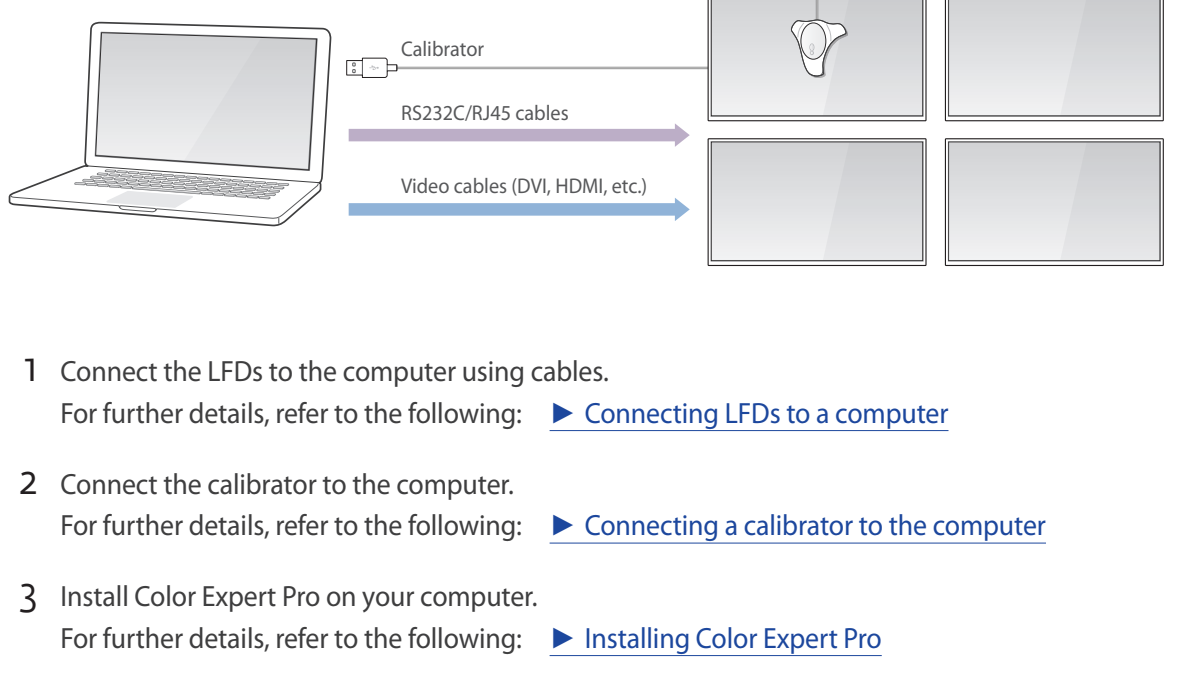

- 4 Update the firmware on the LFDs to the latest version.
- 5 Calibrate the screen colors using Color Expert Pro. For further details, refer to the following: ► [Using Color Expert Pro](#page-13-1)

### <span id="page-4-0"></span>**1-3 Requirements to use the program**

#### **Restrictions for LFDs**

Color Expert Pro is compatible with Samsung LFDs. Depending on the LFD model, available functions in Color Expert Pro may vary. Some models may support part of them.

This user guide describes the operations based on the LFD that supports all available functions by Color Expert Pro.

#### **Supported calibrator models**

The following calibrators are compatible with Color Expert Pro.

- Konica Minolta CA210
- Konica Minolta CA310
- Konica Minolta CA410
- X-Rite i1 Display Pro ( i1D3 )
- X-Rite Color Munki
- Datacolor Spyder 4
- Datacolor Spyder 5

#### **Compatible operating systems to install the program**

Install Color Expert Pro on a desktop or laptop computer connected to LFDs. The operating systems that can install Color Expert Pro are as follows:

- Windows 7 32bit/64bit
- Windows 8 32bit/64bit
- Windows 10 32bit/64bit

### <span id="page-5-0"></span>**1-4 Connecting devices**

#### <span id="page-5-1"></span>**Connecting LFDs to a computer**

Connect the cable to the computer in which the LFD for tuning screen colors and Color Expert Pro are to be installed. The method to connect devices may vary depending on the cable type.

Multiple LFDs can be connected to a single computer.

#### **Using RS232C cables**

Connect the RS232C cables between the computer and LFDs and between an LFD and another LFD, as shown in the illustration.

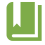

The method to configure the LFD ID and connection cable settings may vary depending on the LFD device type. Refer to the LFD user guide for further details.

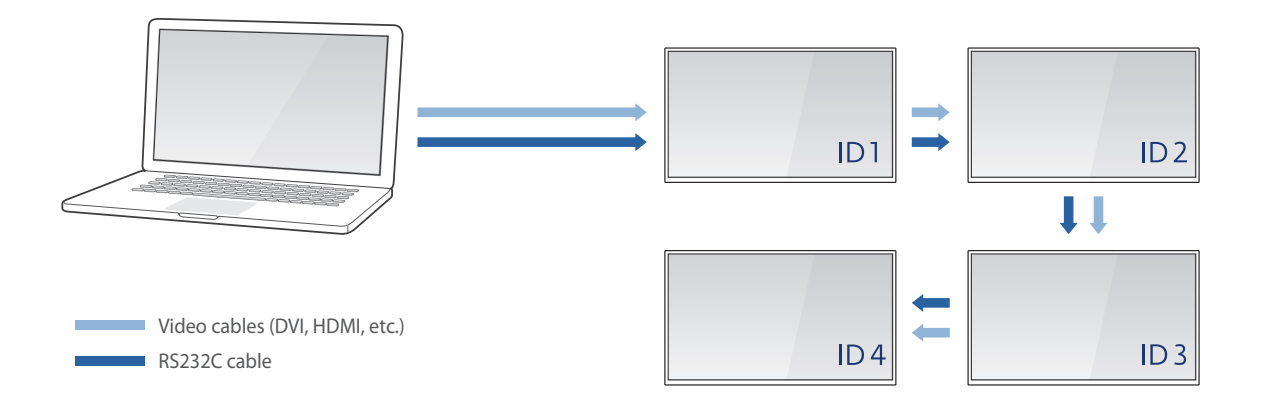

#### **Configuring LFD information**

Device connection is complete after individual IDs and connection settings are configured for all the LFDs. After connecting cables, register information about the LFDs using the remote control.

1 Specify the device ID from an LFD.

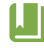

When connecting multiple LFDs, ensure a duplicate ID is not assigned to the LFDs. If a duplicate ID is assigned, calibration will not work.

2 Set the connection cable to **RS232C cable** from the LFD.

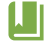

- If devices cannot connect even after LFD information is configured, check the type and connection status of the connected cables again.
- With UDA-series models, check whether the Factory mode's BaudRate is set to 9600.

#### **Using RJ45 and RS232C cables together**

As shown in the illustration, connect the RJ45 cable between the computer and the main LFD, and connect the RS232C cables between different LFDs.

- In this user guide, the main LFD indicates the first LFD in the group of LFDs that are connected to the computer by RJ45 cables.
	- The method to configure the LFD ID and connection cable settings may vary depending on the LFD device type. Refer to the LFD user guide for further details.

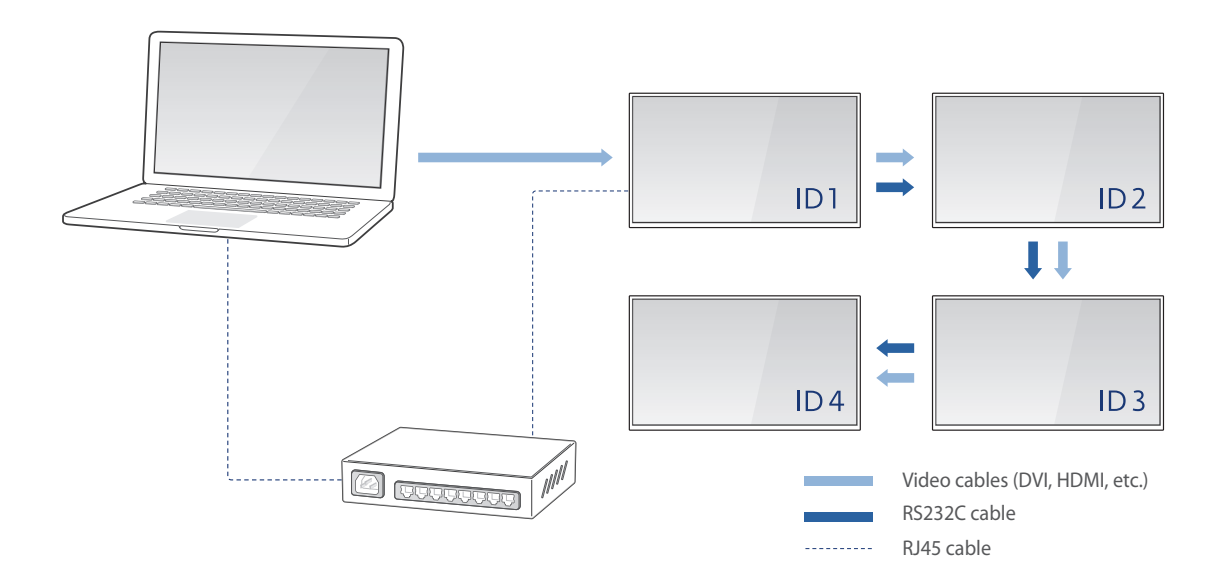

#### **Configuring LFD information**

Device connection is complete after individual IDs and connection settings are configured for all the LFDs. After connecting cables, register information about the LFDs using the remote control.

- 1 Set the connection cable from the main LFD to the target LFD to "**RJ45 (LAN) cable**."
- 2 After configuring the cable settings, select **Enter manually** in **Home** > **Network Settings** > **IP Setting** on the main LFD, and then enter the following information.
	- **IP Address**: Enter the IP address of the main LFD. Ensure that the IP address of each LFD is different from the IP address of the computer.
	- **Subnet mask**: Enter a Subnet mask value.
	- **Gateway**: Enter a Gateway value.
- 3 Specify the device ID from the main LFD.
	- The main LFD has been connected successfully.
- 4 Specify the device ID from the other LFD that is not the main LFD.
	- When connecting multiple LFDs, ensure a duplicate ID is not assigned to the LFDs. If a duplicate ID is assigned, calibration will not work.

5 From the other LFD that is not the main LFD, set the connection cable to **RS232C cable**.

- **IF I** H two or more LFDs are connected, repeat steps 4 to 5 to configure information about LFDs except for the main LFD.
	- If devices cannot connect even after LFD information is configured, check the type and connection status of the connected cables again.
	- With UDA-series models, check whether the Factory mode's BaudRate is set to 9600.

#### **Using RJ45 (LAN) cables**

LFDs can be connected to a computer using a router and RJ45 cables.

As shown in the illustration, connect the router to the computer and LFDs with RJ45 cables.

The method to configure the LFD ID and connection cable settings may vary depending on the LFD device type. I.II Refer to the LFD user guide for further details.

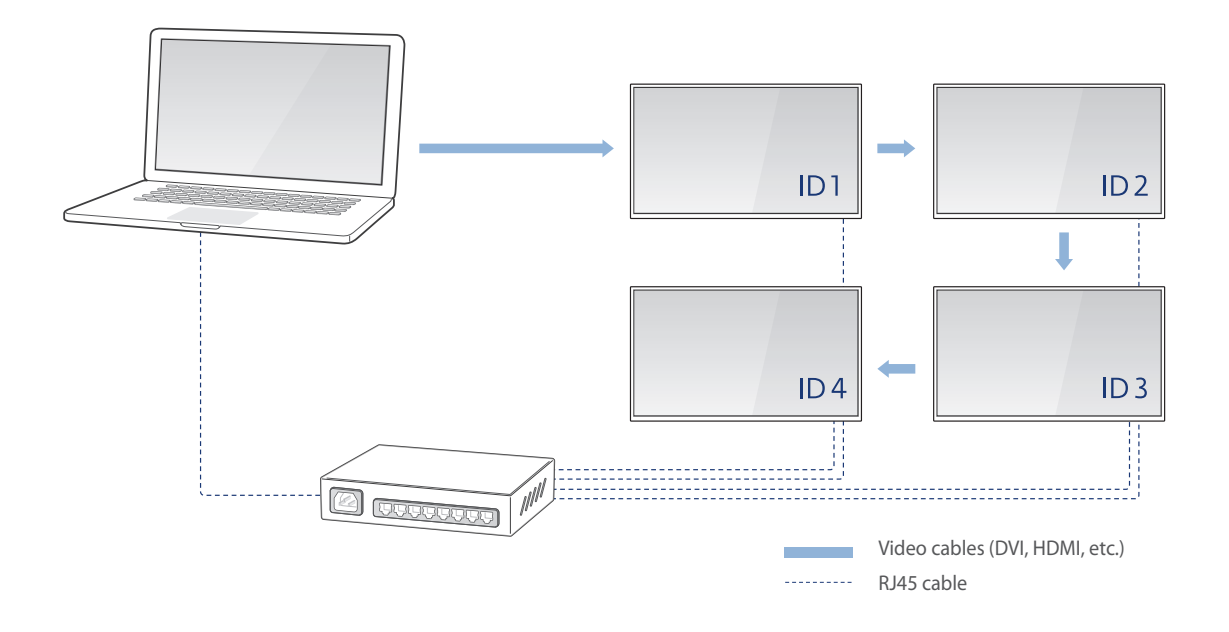

#### **Configuring LFD information**

Device connection is complete after individual IDs and connection settings are configured for all the LFDs. After connecting cables, register information about the LFDs using the remote control.

- 1 Set the connection cable from an LFD to the target LFD to "**RJ45 (LAN) cable**."
- 2 Select **Enter manually** in **Home** > **Network Settings** > **IP Setting** on the LFD, and then enter the details.
	- **IP Address**: Enter the IP address of the LFD. Ensure that the IP address of each LFD is different from the IP address of the computer.
- <span id="page-9-0"></span>– **Subnet mask**: Enter a Subnet mask value.
- **Gateway**: Enter a Gateway value.
- 3 Specify the device ID from an LFD.

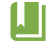

- **[4]** When connecting multiple LFDs, ensure a duplicate ID is not assigned to the LFDs. If a duplicate ID is assigned, calibration will not work.
	- If two or more LFDs are connected, repeat steps 1 to 3 to configure the LFD information.
	- If devices cannot connect even after LFD information is configured, check the type and connection status of the connected cables again.

#### <span id="page-9-1"></span>**Connecting a calibrator to the computer**

Connect the calibrator to a USB port on the computer where Color Expert Pro will be run.

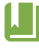

**IF and all the driver is needed, install the driver following the instructions in the calibrator user guide. Refer to the calibrator user** guide for further details.

### <span id="page-10-0"></span>**1-5 Installing/uninstalling Color Expert Pro**

Install or uninstall the Color Expert Pro program on the desktop or laptop computer connected to the LFDs.

#### <span id="page-10-1"></span>**Installing Color Expert Pro**

Install the Color Expert Pro program on the desktop or laptop computer connected to the LFDs. This allows you to calibrate the screen colors for the LFDs.

- 1 Using a web browser on your PC, access http://v3.samsunggsbn.com and then log onto the system.
- 2 In **SLM** > **Display Solution Download Center**, search for "**Color Expert Pro**."
- 3 Download the install file for Color Expert Pro.
- 4 Run the downloaded program install file.
- 5 Read the instructions, and then click **Next**.

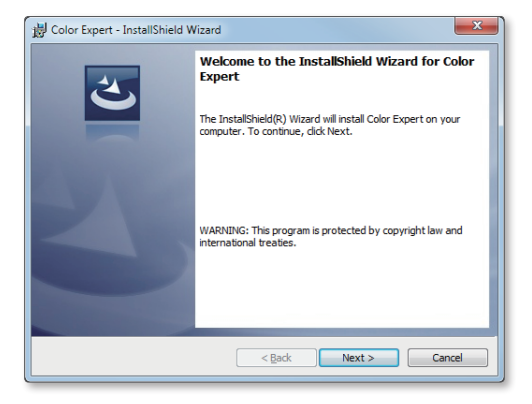

Agree to the license agreement, and then click **Next**.

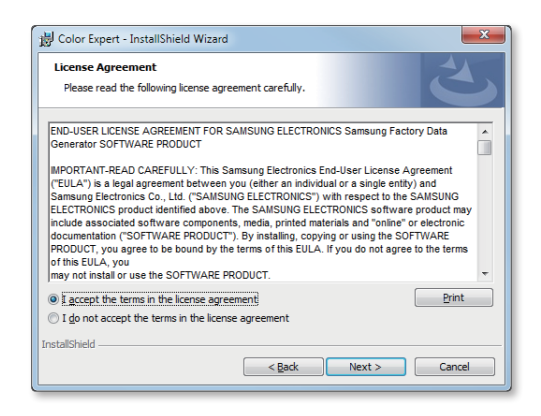

Enter user information, and then click **Next**.

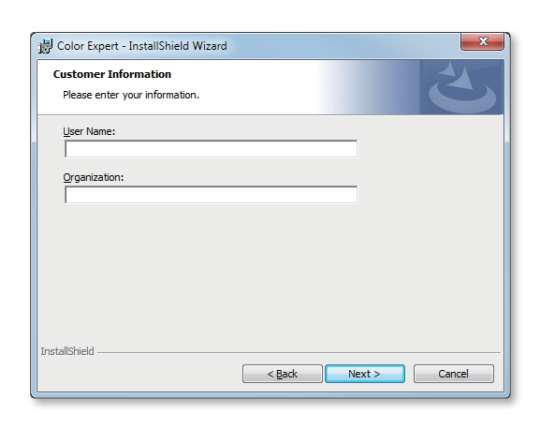

Specify the destination folder, and then click **Next**.

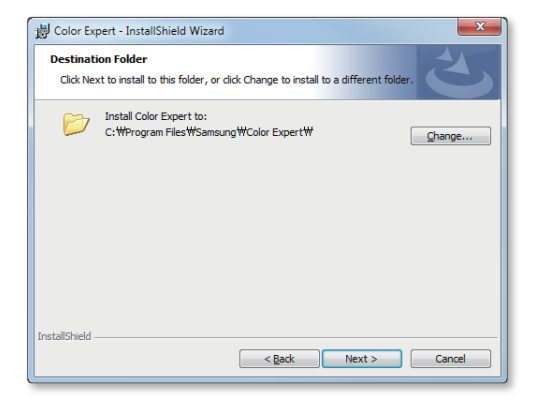

<span id="page-12-0"></span>9 Read the instructions, and then click **Install**.

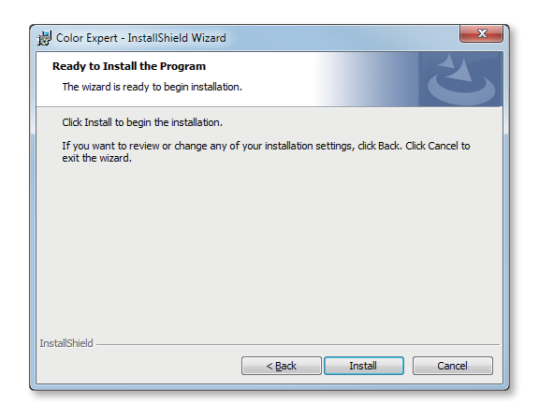

10 After installation is complete, click **Finish**.

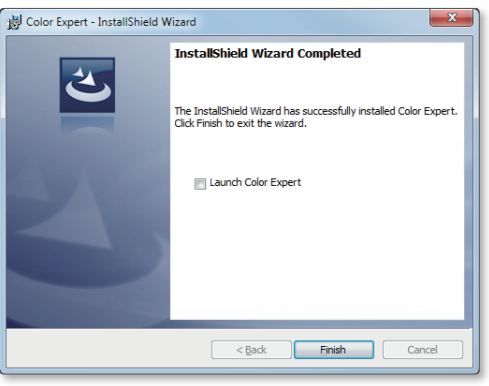

#### **Uninstalling Color Expert Pro**

If you encounter a problem when using the program, uninstall the program following the instructions below:

Open the list of programs from Control Panel and then click **Color Expert Pro** > **Uninstall**.

IJ The instructions to uninstall the program may vary depending on the computer operating system.

<span id="page-13-1"></span><span id="page-13-0"></span>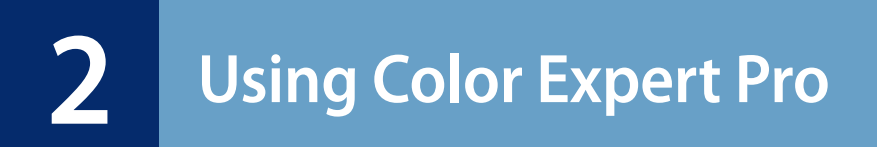

### **2-1 Running/closing Color Expert Pro**

#### **Running Color Expert Pro**

Click  $\Box$  on the desktop.

### **Closing Color Expert Pro**

At the top of the software screen, click  $\mathbf{x}$ .

### <span id="page-14-0"></span>**2-2 Screen layout of Color Expert Pro**

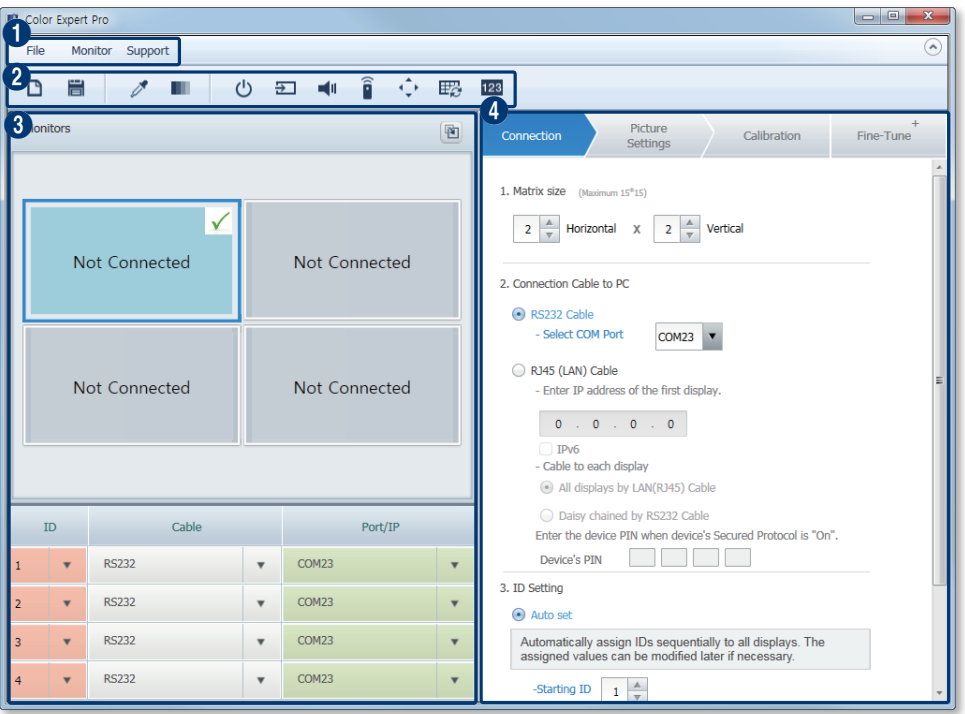

When Color Expert Pro is run, the following initial screen appears.

**1** These menu items are fixed at the top. Clicking a menu item displays sub-menu items.

- **File**: Create and save a new calibration settings file. Import a saved calibration settings file. For further details, refer to the following: ▶ [Managing files containing connection details](#page-44-1)
- **Monitor**: Access additional features for LFDs, such as configuring settings and firmware updates. For further details, refer to the following: ► [Using additional features](#page-45-1)
- **Support**: You can check and update the version of Color Expert and you can see Help information.

**2** This tool group is fixed at the top of the screen. You can run the desired function quickly without clicking the menu.

- $\cdot$   $\Box$  : Can create new connection settings.
- $\cdot$   $\blacksquare$ : Can save the current connection settings.
- $\cdot$   $\mathscr{I}$  : Can measure the LFD screen by using the calibrator.
- $\blacksquare$ : After configuring the color patterns, you can see the screen status of an LFD.
- $\cdot$   $\circ$  : Turn an LFD on or off.
- $\cdot$   $\Xi$ : Can change the input source of an LFD.
- $\blacktriangleleft$  : Can adjust the volume of an LFD.
- $\cdot$   $\hat{\mathbf{i}}$  : Can set the remote control reception for an LFD.
- $\cdot$   $\therefore$  Use the virtual remote control to manipulate an LFD.
- $\mathbb{E}$ : Can initialize the uniformity to defaults.
- **• 128**: Shows the assigned ID for each LFD on their screen.

8 Preview the screen outputs from LFDs. View the screen settings for LFDs. The numbers shown in the preview section refer to the sequence the LFDs will be calibrated.

**4** Menu items to calibrate the screen colors for LFDs are provided with step by step instructions using tabs. Color calibration is performed in the order of **Connection** > **Picture Settings** > **Calibration**. The current step is highlighted in blue.

After all steps are completed, click a desired tab to calibrate colors again, if required.

### <span id="page-16-0"></span>**Resizing panes in the Color Expert Pro**

Drag a border to resize panes in the program screen. Change the mode to view the preview section.

**Restarting the program after resizing panes will display the panes in default sizes.** 

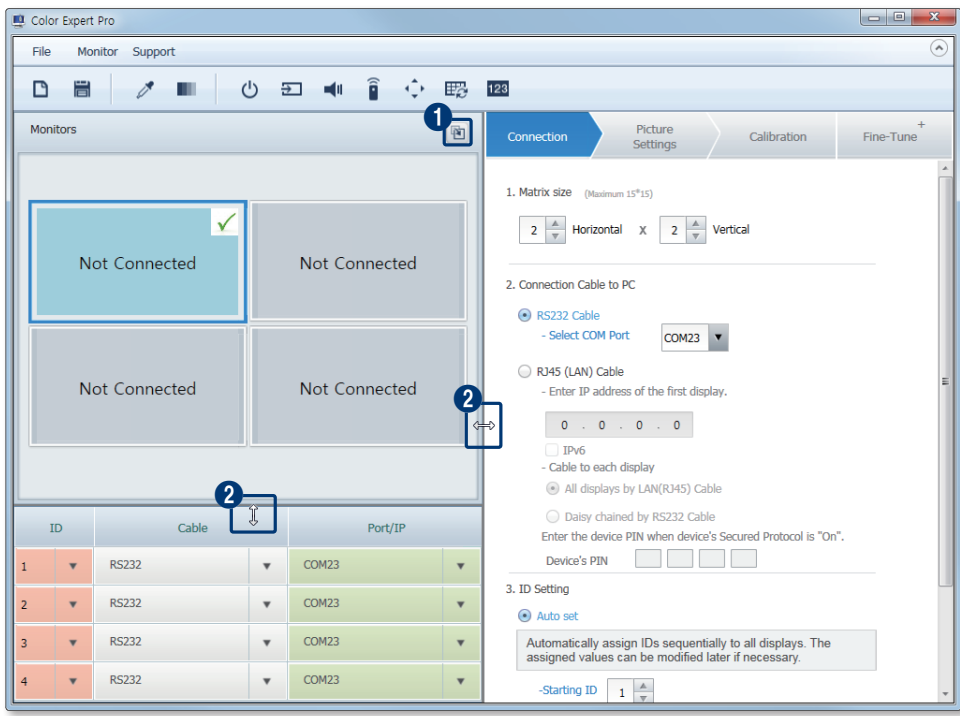

**1** Display the preview section in a separate window.

• To return the preview section to default mode, click  $\blacksquare$ .

**2** Click and then drag the border between panes in a desired direction to resize the panes.

### <span id="page-17-0"></span>**2-3 LFD connection settings**

<span id="page-17-1"></span>To connect Color Expert Pro to an LFD, you can enter LFD information. This configuration can be performed from the **Connection** tab.

#### **LFD layout settings**

Register the layout of LFDs connected to the computer.

Under **Matrix size**, enter the number of horizontal and vertical LFDs connected to the computer.

• The layout of the LFDs will appear in the preview section based on the entered number of columns and rows.

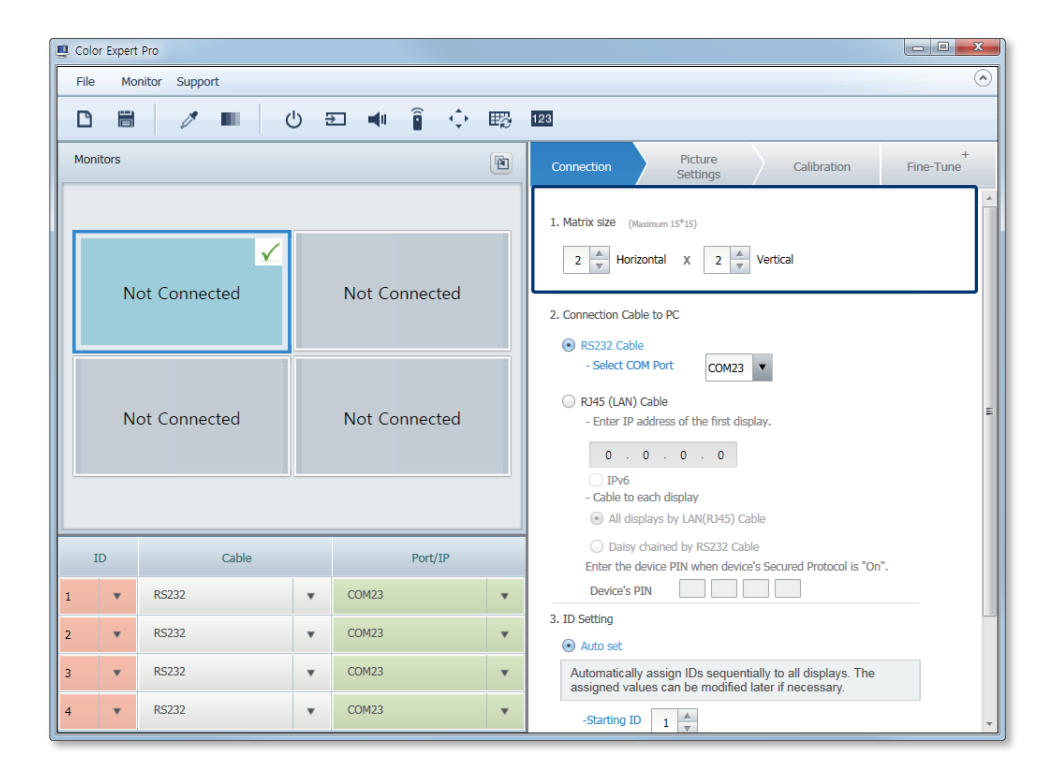

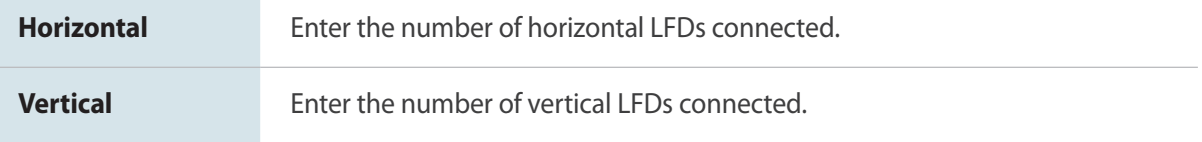

Make sure the number of devices is at least 1.

### <span id="page-18-0"></span>**Cable settings**

After selecting the cable type used to connect the LFDs to the computer, enter details based on the cable type.

Under **Connection Cable to PC**, select the cable type used to connect the LFDs to the computer. Enter details about the cable.

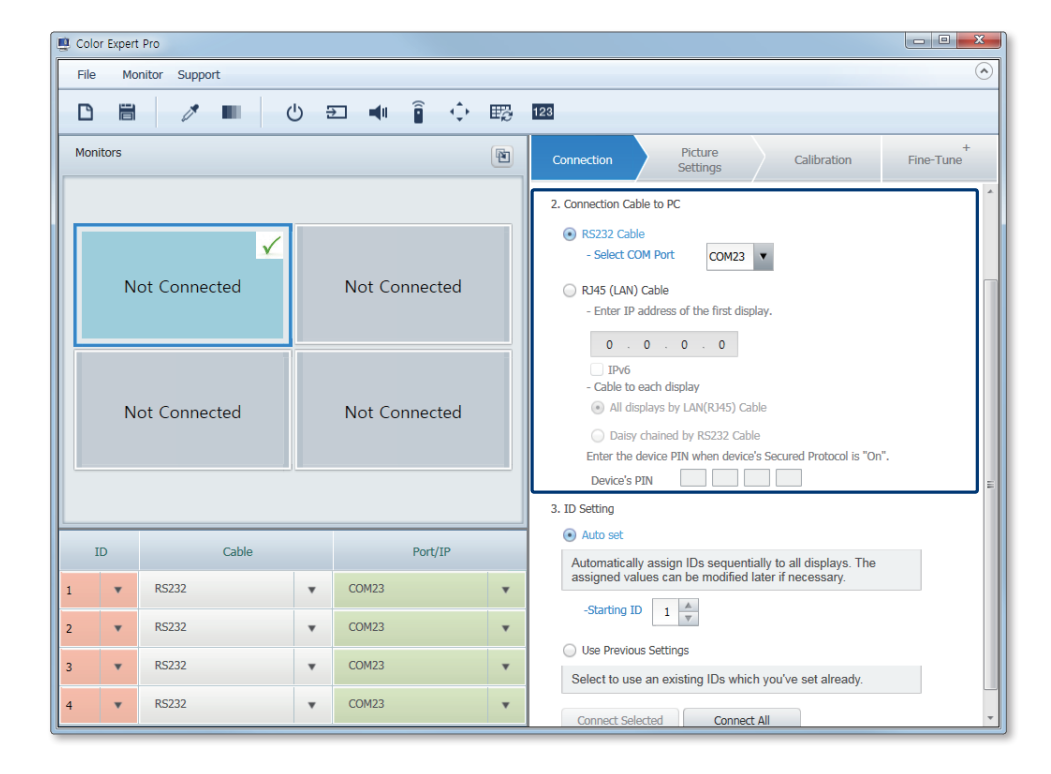

• Entered details can be viewed from the list of LFDs found at the bottom of the preview section.

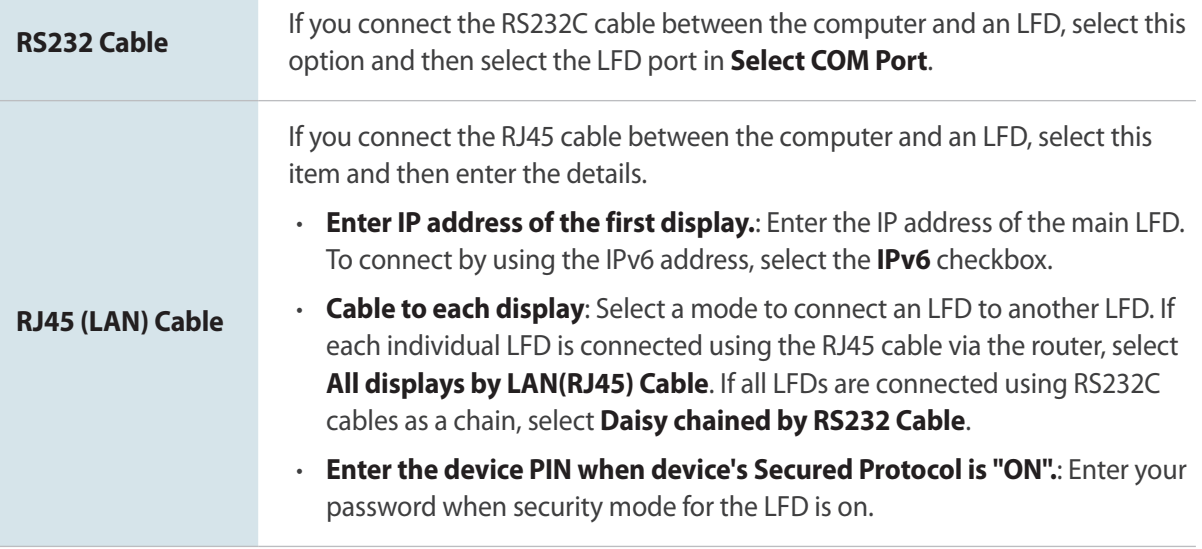

### <span id="page-20-0"></span>**Setting LFD IDs**

Specify the IDs of the LFDs connected to the computer.

- 1 Under **ID Settings**, select a mode to set LFD IDs.
	- Entered details can be viewed from the list of LFDs found at the bottom of the preview section.

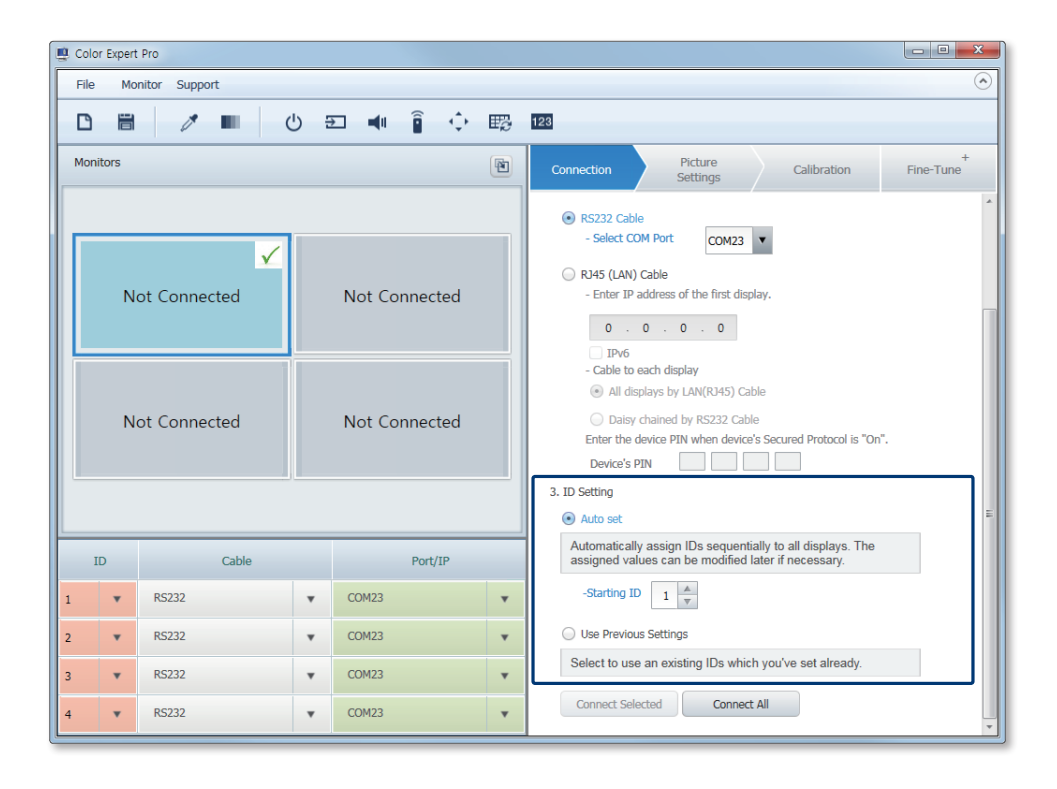

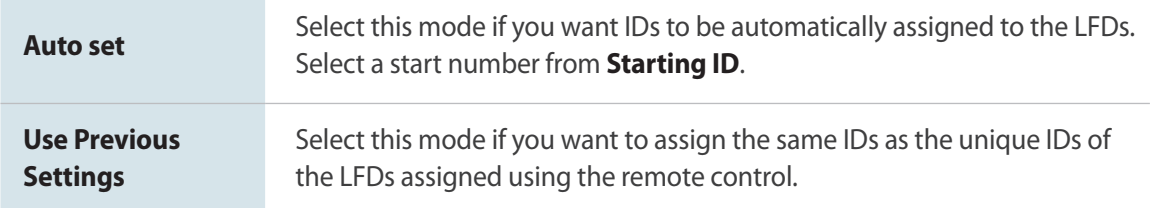

2 After entering the required information, sync the information with the LFDs. For further details, refer to the following: ► [Syncing LFDs with Color Expert Pro](#page-21-1)

### <span id="page-21-1"></span><span id="page-21-0"></span>**Syncing LFDs with Color Expert Pro**

After entry of LFD information, you can synchronize LFD information in Color Expert Pro to the LFD.

- 1 Specify the range of LFDs that will be synced.
	- Click a button to start syncing.

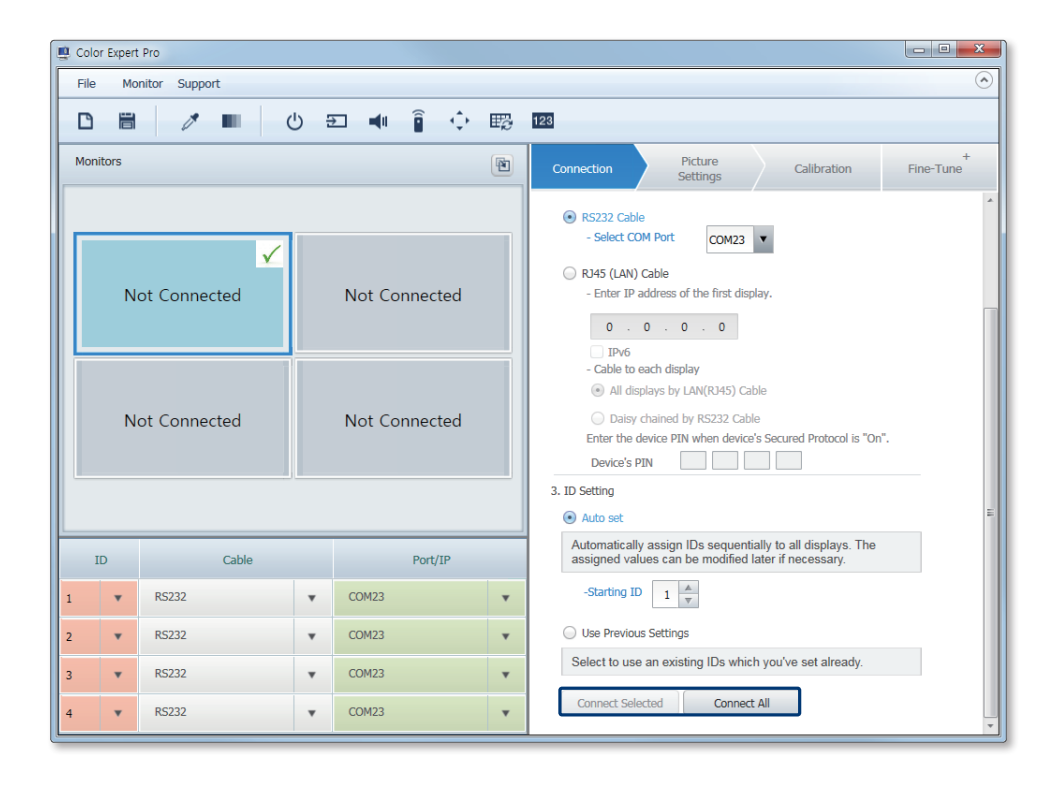

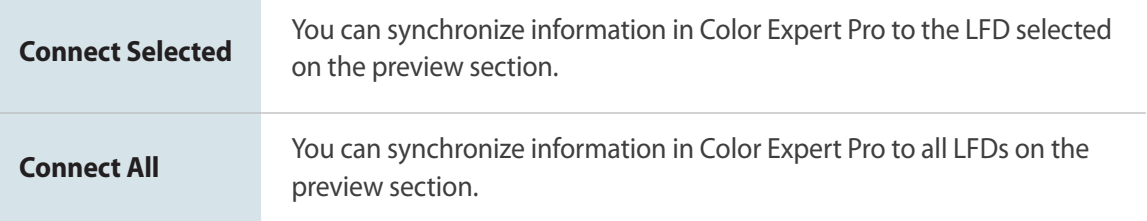

2 The edit ID window appears after syncing is done successfully. Click a button to run a desired function.

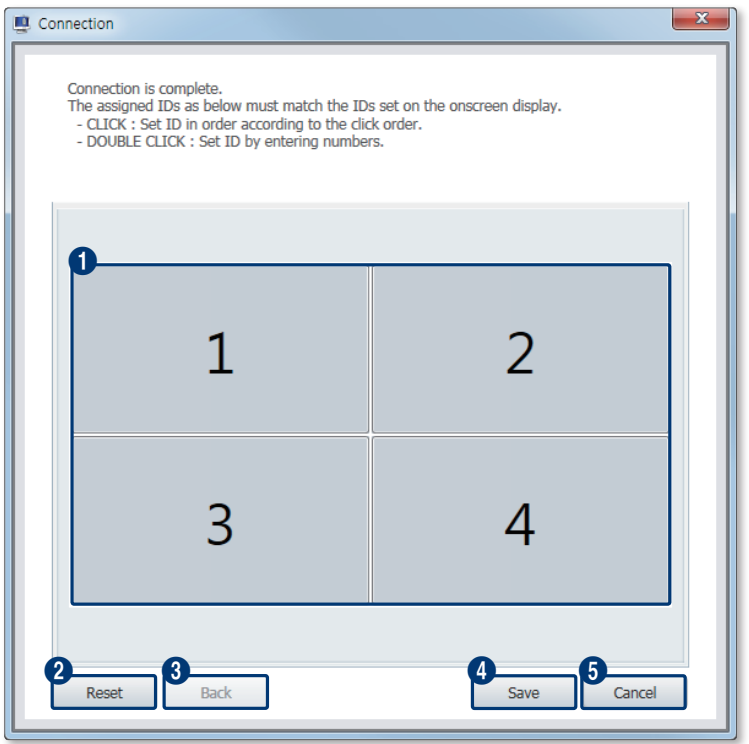

#### **1** Sync the IDs of actual LFDs in the device layout with the IDs shown in the preview section. To change the IDs, click the IDs in sequence in the preview section.

- Clicking the left mouse button: assigns the specified IDs in sequential order.
- Clicking the right mouse button: assigns the specified IDs in reverse order.
- Double-clicking the mouse button: allows IDs to be manually entered using the keyboard.

#### **2** Reset the IDs.

8 Restore the previous IDs.

4 Apply the specified IDs and proceed to the **Picture Settings** step to set picture quality.

**5** Close the edit ID window without saving the new IDs.

A failure message appears if syncing fails. If syncing fails, check to see that the LFDs are properly connected and that no duplicate ID is found.

### <span id="page-23-0"></span>**2-4 Setting the picture quality**

Before calibrating the LFD screen colors, specify the target values for gamma, uniformity and white balance settings first. This configuration can be performed from the **Picture Settings** tab.

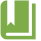

**IF the target values configured in the Picture Settings** tab are larger or smaller than the values available on the actual LFDs, the target values will automatically be changed to the maximum or minimum values.

#### **Gamma settings**

Adjust the color contrast level for an LFD screen by calibrating the gray scale chromaticity and the gamma value.

When displaying low gray scale content on LFDs that are connected to one another, the color white may appear different between the LFDs. The gamma value calibration feature can be useful in resolving this kind of issue.

- 1 From the preview section, click the LFD you want to adjust the gamma value for.
- 2 Under **Gamma**, specify the criterion to adjust the gamma value and the target level.
	- Select **Not Use (Monitor Native Gamma)** if you do not want to use the gamma calibration feature. The current gamma value set for the LFD will be applied.

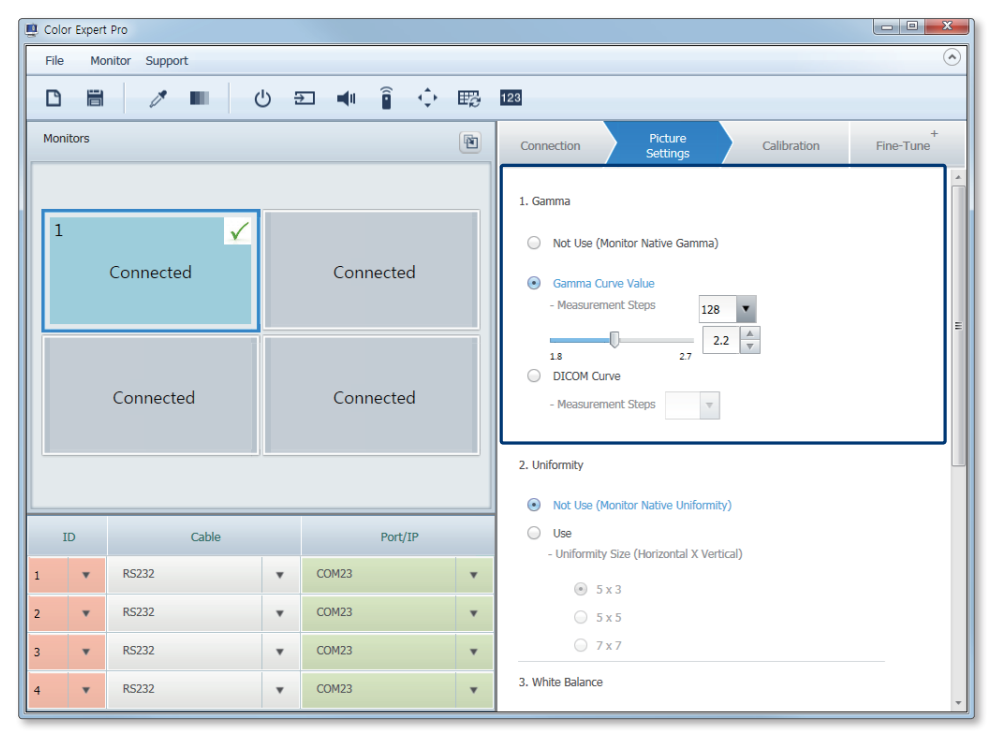

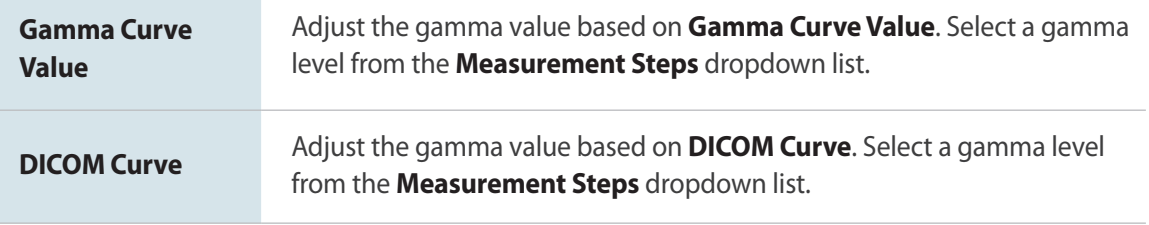

A higher gamma value produces more vivid colors but increases the contrast. A lower value produces softer colors.

### <span id="page-25-0"></span>**Uniformity settings**

Calibrate the screen uniformity. Panels do not usually have uniform brightness and colors. Screen uniformity can be improved using this step.

- 1 From the preview section, click the LFD you want to adjust the screen uniformity for.
- 2 Under **Uniformity**, select **Use**, and then specify the number of columns and rows to split the screen.
	- Select **Not Use (Monitor Native Uniformity)** if you do not want to use the uniformity calibration feature. The current uniformity set for the LFD will be applied.

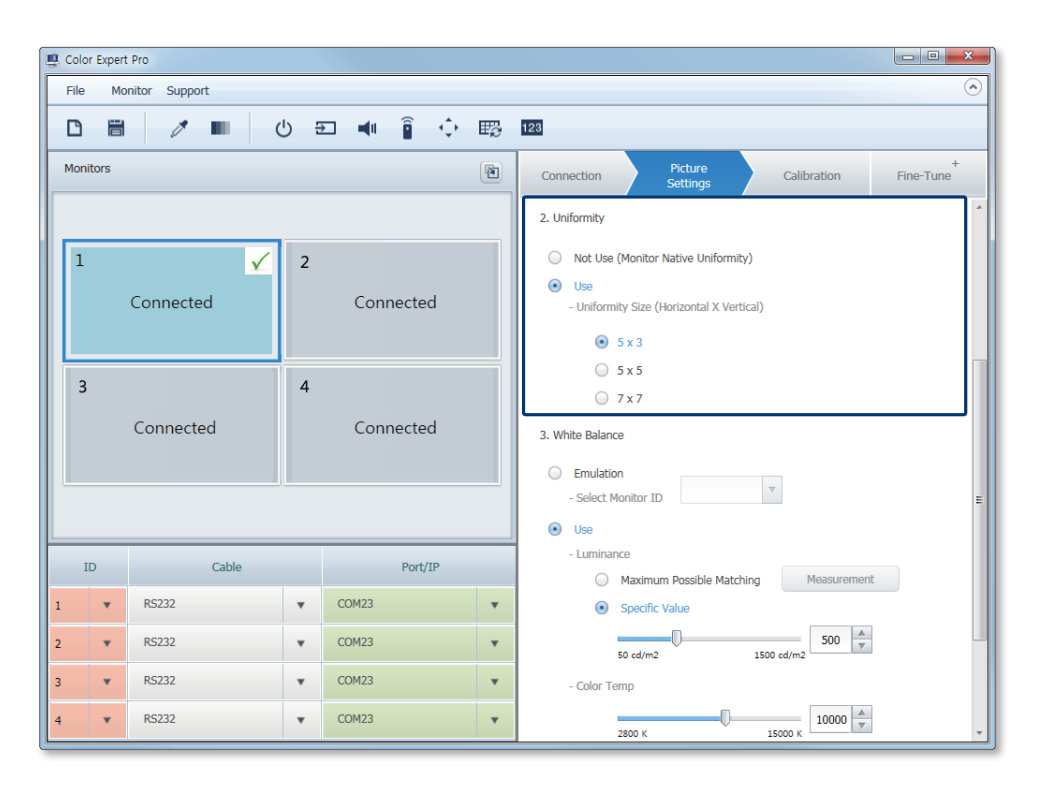

**Uniformity Size (Horizontal X Vertical)**

Specify the number of columns and rows to split the screen you want to calibrate the uniformity for.

Splitting the screen into a larger number of sections will take longer to calibrate but the uniformity will be better.

#### <span id="page-26-0"></span>**White Balance settings**

Adjust the luminance and color temperature to make the color white look correct.

#### **Applying the same picture quality**

Apply the same white balance of a specific LFD screen to the LFD selected from the preview section.

- 1 From the preview section, click the LFD you want to copy the picture settings of another LFD to.
- 2 Select **Emulation** under **White Balance**.
- 3 From **Select Monitor ID**, select the LFD ID you want to copy picture settings from.

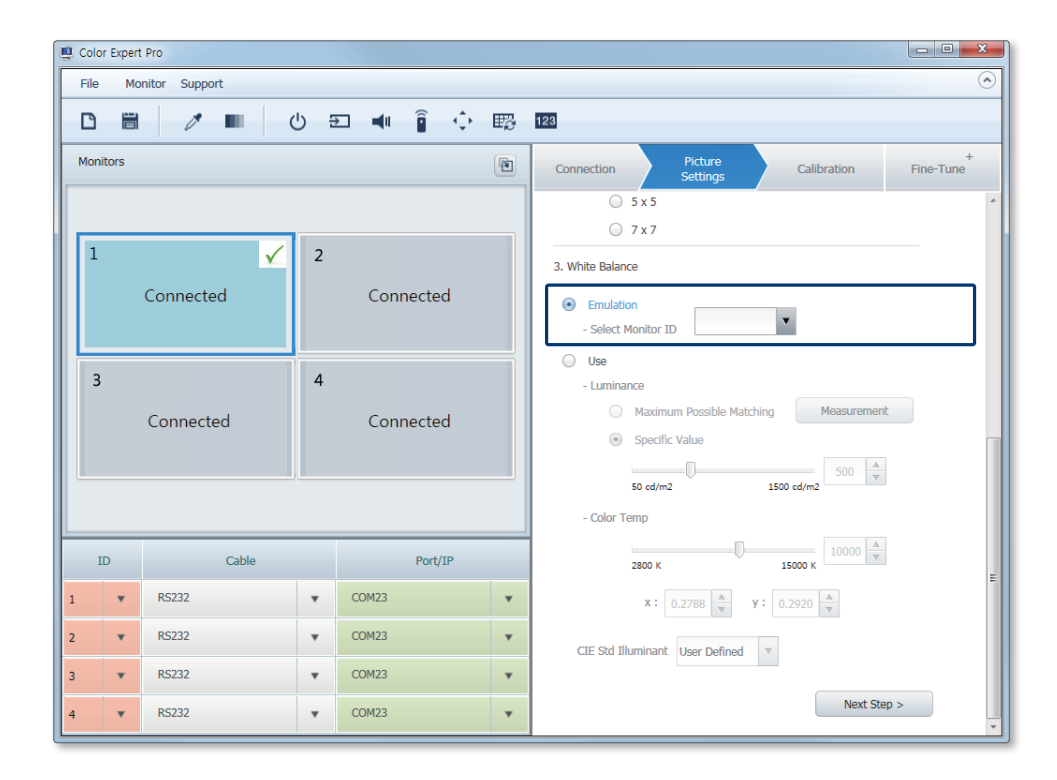

- 4 After configuring the required settings, click **Next Step** at the bottom.
	- Calibrate the LFD screen using the displayed **Calibration** step.

#### **Using input values**

Adjust the white balance by customizing the LFD luminance and color temperature.

- 1 From the preview section, click the LFD you want to adjust the white balance for.
- 2 Under **White Balance**, select **Use**, and then enter a desired value.

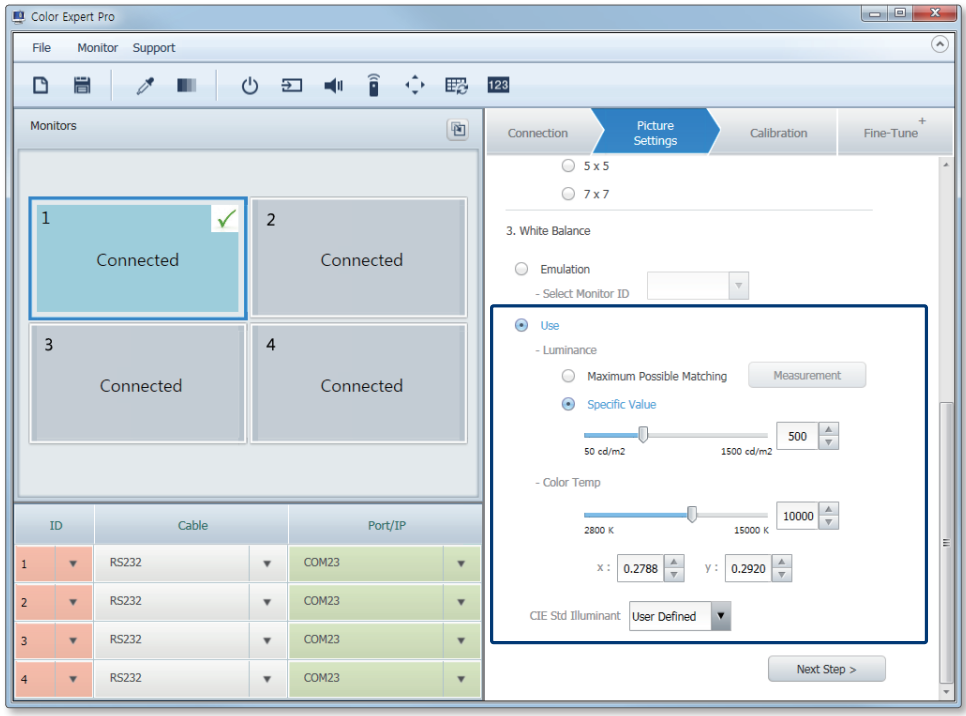

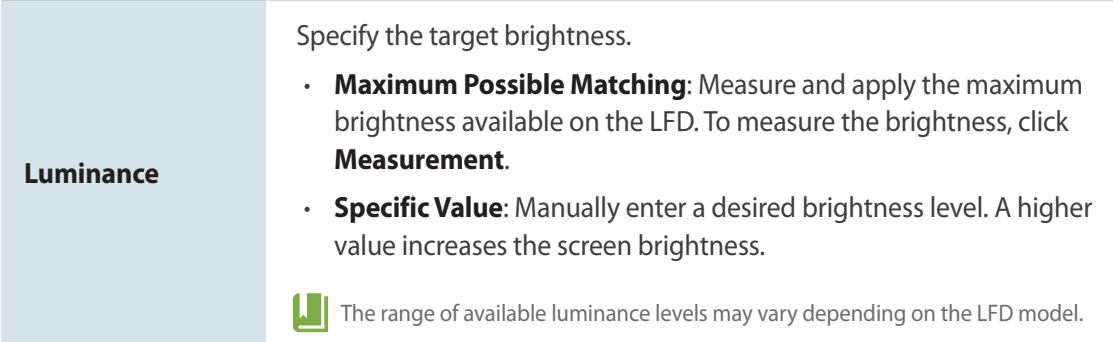

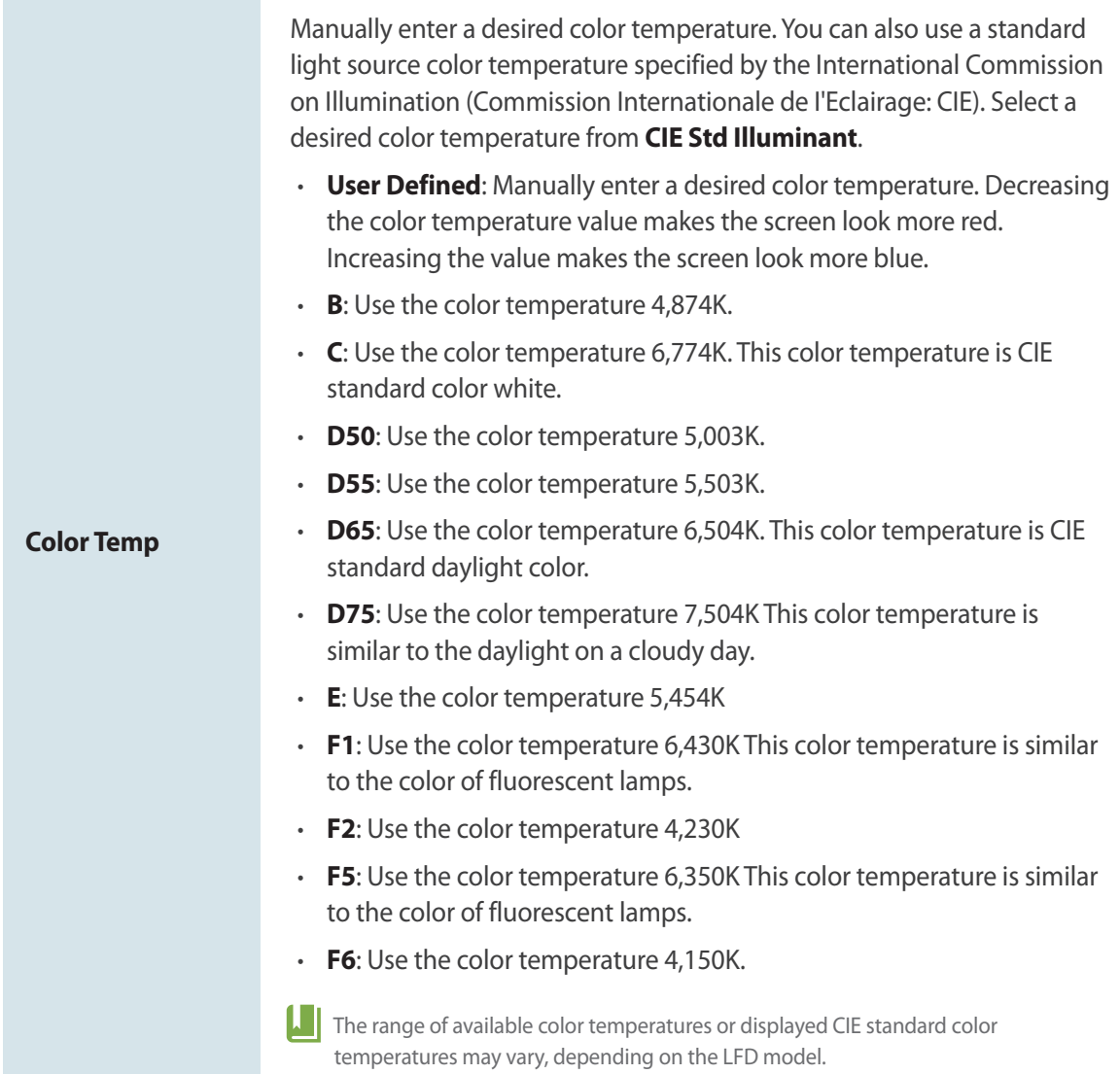

- 3 After configuring the required settings, click **Next Step** at the bottom.
	- Calibrate the LFD screen using the displayed **Calibration** step.

### <span id="page-29-0"></span>**2-5 Starting calibration**

Calibrate an LFD screen based on the target values specified in the **Picture Settings** tab. Calibration can be performed from the **Calibration** tab.

#### **Viewing target values**

Before starting calibration, you can view the target values specified in the **Picture Settings** tab.

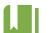

To edit the target values, go to the **Picture Settings** tab.

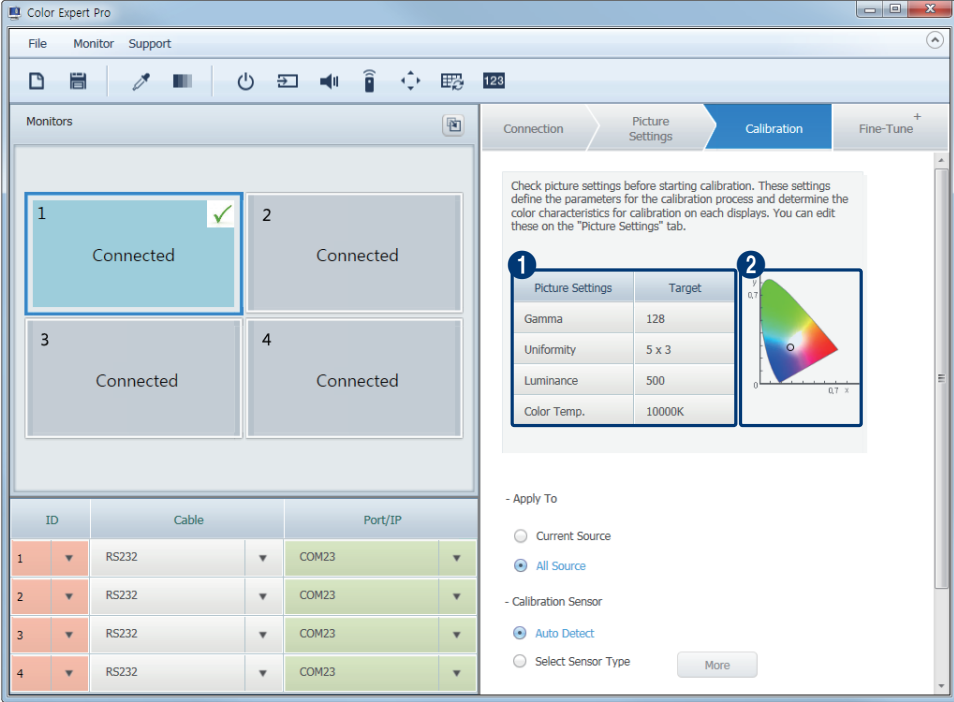

**1** Target values specified in the **Picture Settings** tab are shown in a table.

**2** Target values specified in the **Picture Settings** tab are shown as a color space. The specified target values are marked with a circle in the color space.

### <span id="page-30-0"></span>**Specifying the source range**

Specify the range of input sources the calibration results will be applied to.

- IJ This feature may not be supported on some types of LFD devices.
- 1 From the preview section, click the LFD you want to specify the source range for.
- 2 Under **Apply to**, select a source range for the calibration.

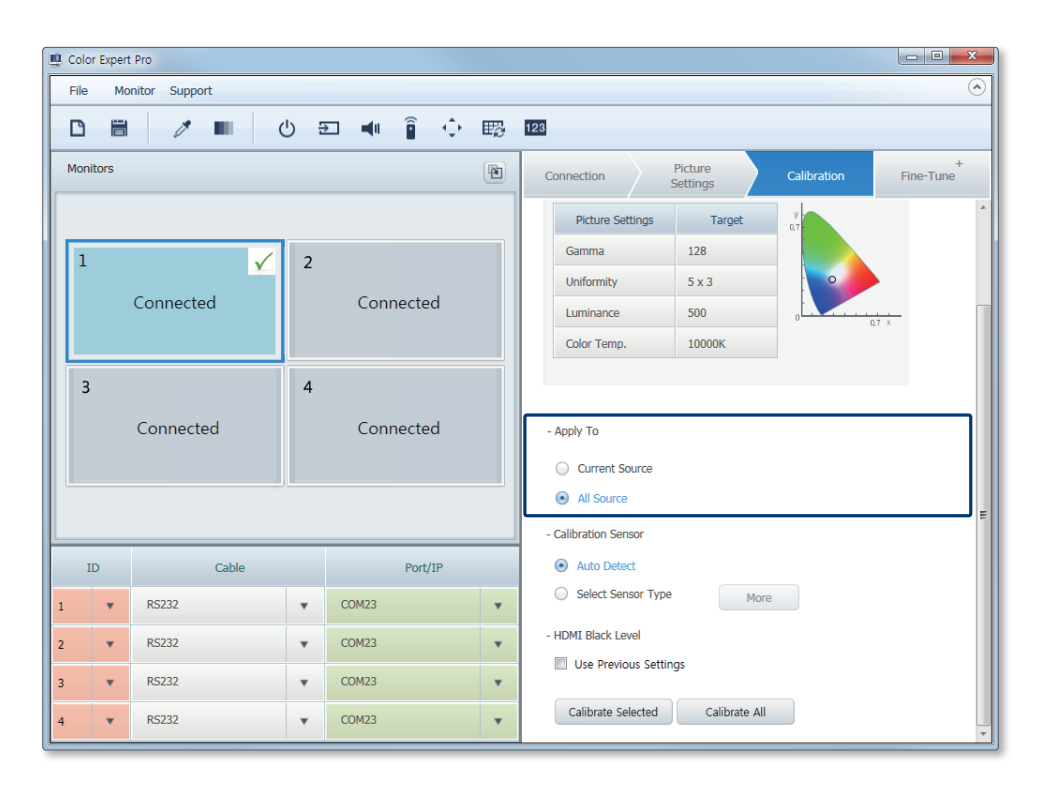

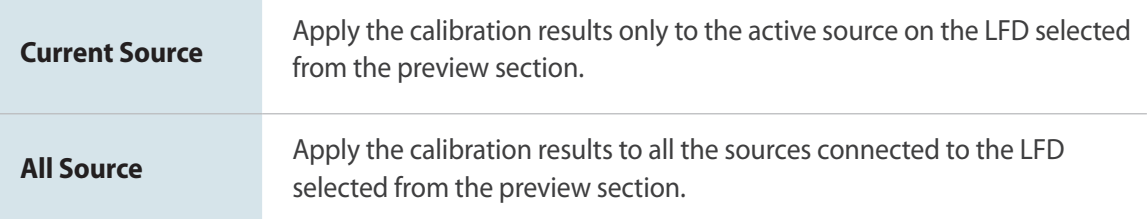

#### <span id="page-31-0"></span>**Selecting a calibrator**

Select a calibrator that will be used to calibrate devices.

- 1 From the preview section, click the LFD you want to calibrate.
- 2 Under **Calibration Sensor**, select a mode to select a calibrator.

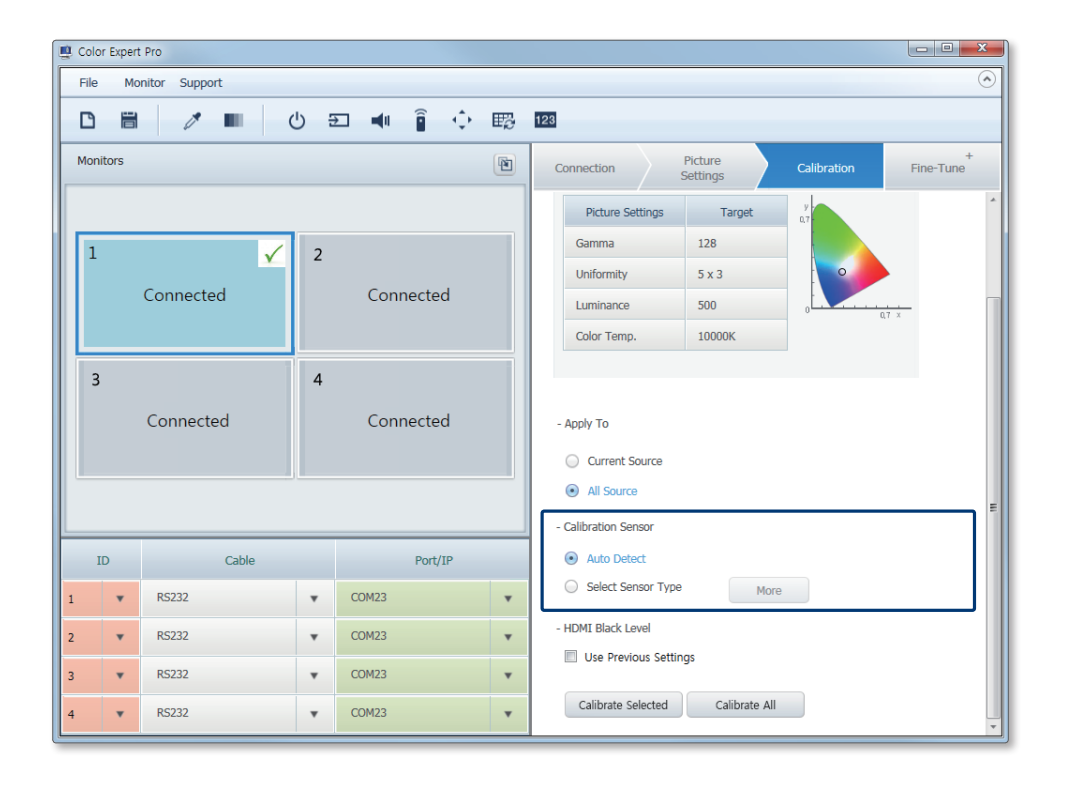

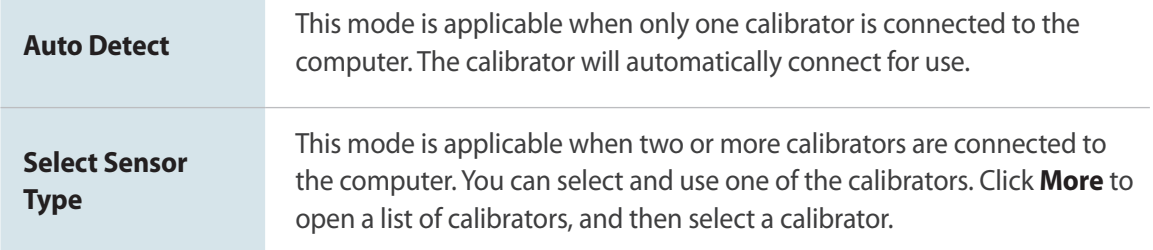

3 After selecting a calibrator, calibrate devices. For further details, refer to the following: ► [Calibrating devices](#page-33-1)

IJГ

If the input source is set to HDMI, configure the settings to calibrate the black level. For further details, refer to the following: ► [Using custom HDMI black level settings](#page-32-1)

#### <span id="page-32-1"></span><span id="page-32-0"></span>**Using custom HDMI black level settings**

If the input source is set to HDMI, you can use custom HDMI black level settings or the default settings.

IJ This menu appears only when the input source is set to HDMI.

- 1 From the preview section, click the LFD you want to calibrate.
- 2 Under **HDMI Black Level**, select whether you want to use custom settings.
	- To use custom settings, select the **Use Previous Settings** checkbox. If you do not select the checkbox, the black level will use the default settings.

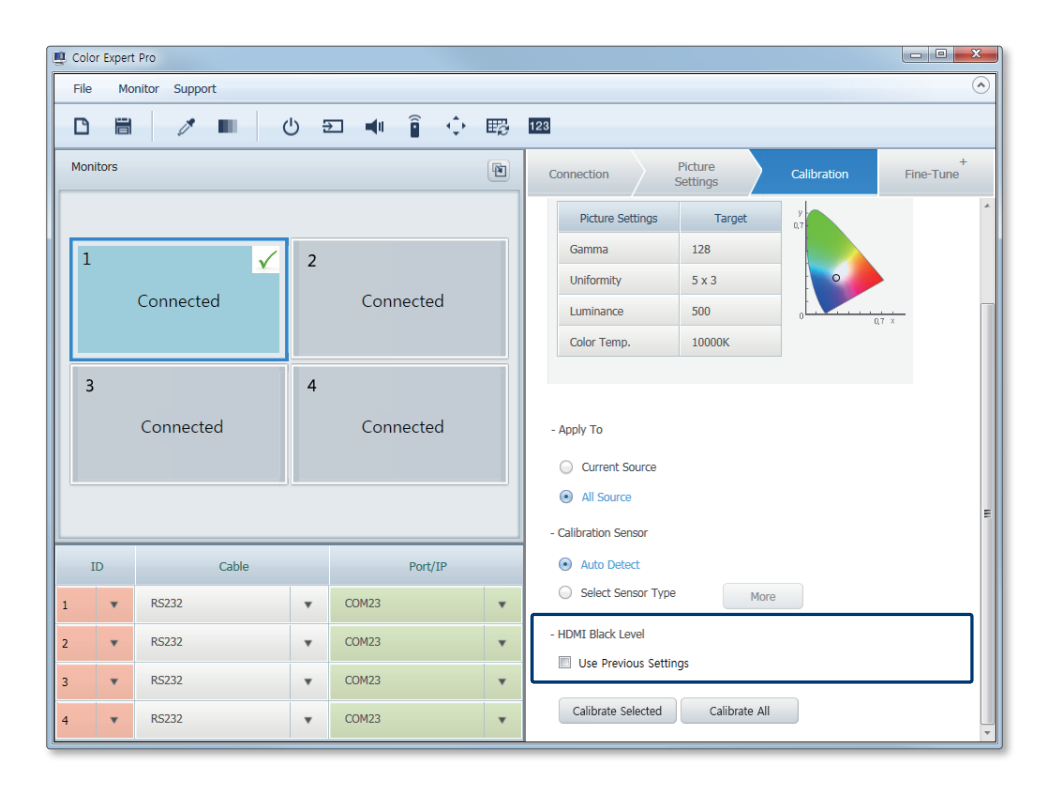

3 After configuring the settings, start calibration. For further details, refer to the following: ► [Calibrating devices](#page-33-1)

### <span id="page-33-1"></span><span id="page-33-0"></span>**Calibrating devices**

Calibrate devices using the selected calibrator.

1 Specify the range of LFDs that will be calibrated.

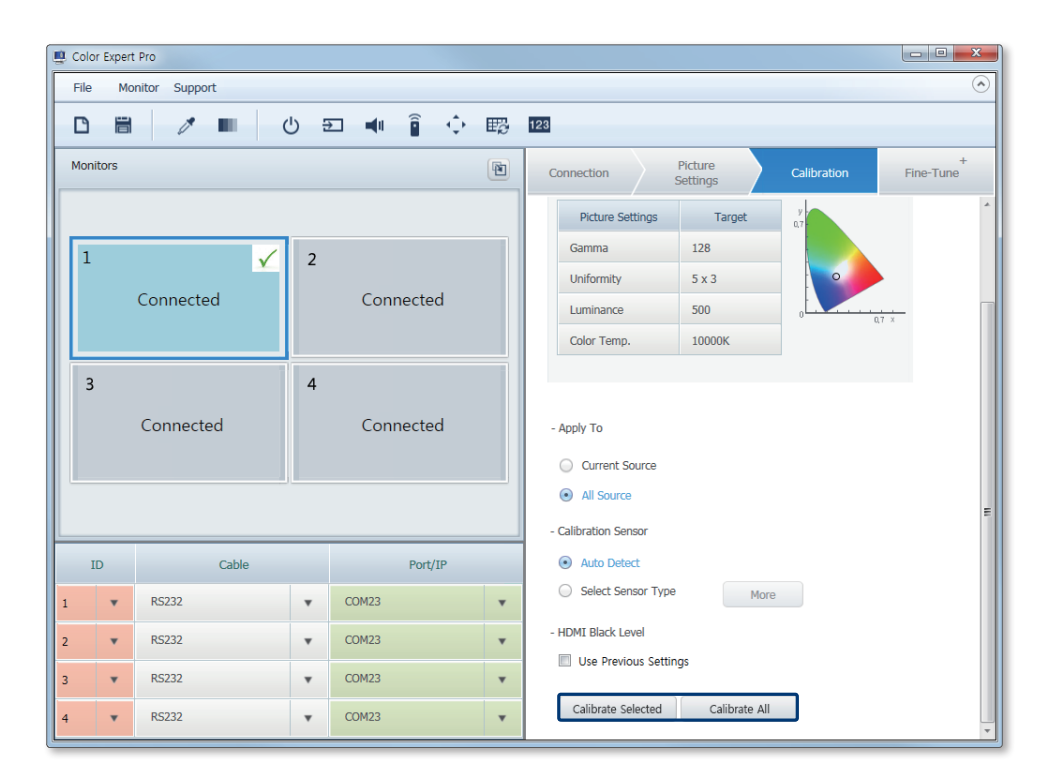

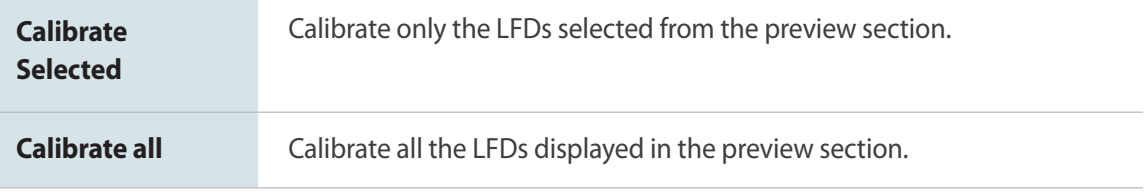

- 2 When the calibration screen appears on an LFD, place the calibrator on the target spot. Click **Next**.
	- Calibration will automatically proceed. With the calibrator placed on the target spot, follow the displayed instructions.
	- The displayed calibration screen may vary depending on the item being calibrated.
	- If the screen uniformity calibration mode is enabled, calibration will be performed for each of the split screen sections. Position the calibrator on a split section of the screen and press **Enter** on the keyboard.

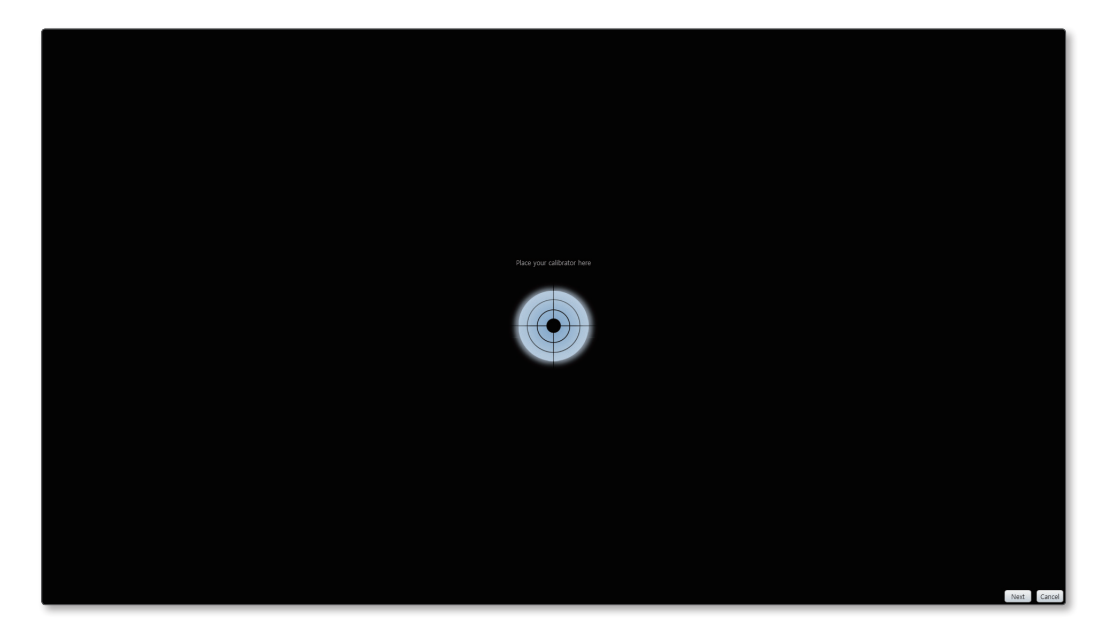

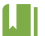

- The time it takes to calibrate may vary depending on the LFD device type and version.
- A warning message may appear during calibration if the target values are larger or smaller than the values available on an actual LFD. To ignore the warning message and proceed, click **YES**.
- To cancel an ongoing calibration, press **ESC** on the keyboard. The target values are not applied, and the Calibration tab page appears. The time it takes to cancel may vary depending on the LFD device type and version.

The calibration results window appears. Use available functions as desired.

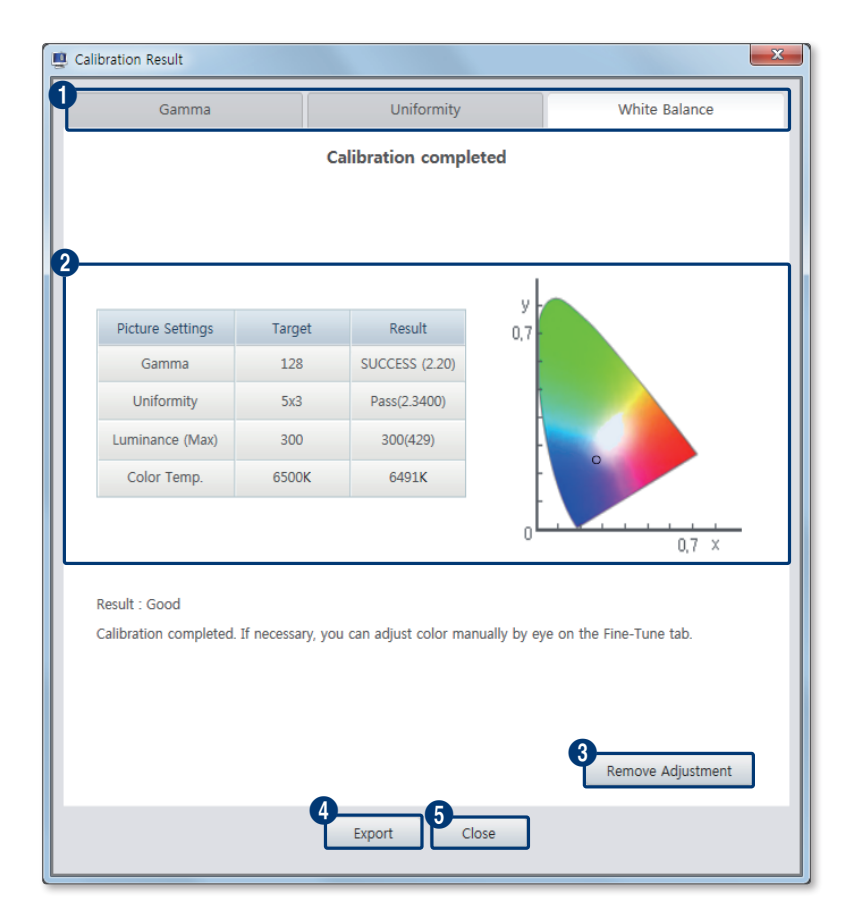

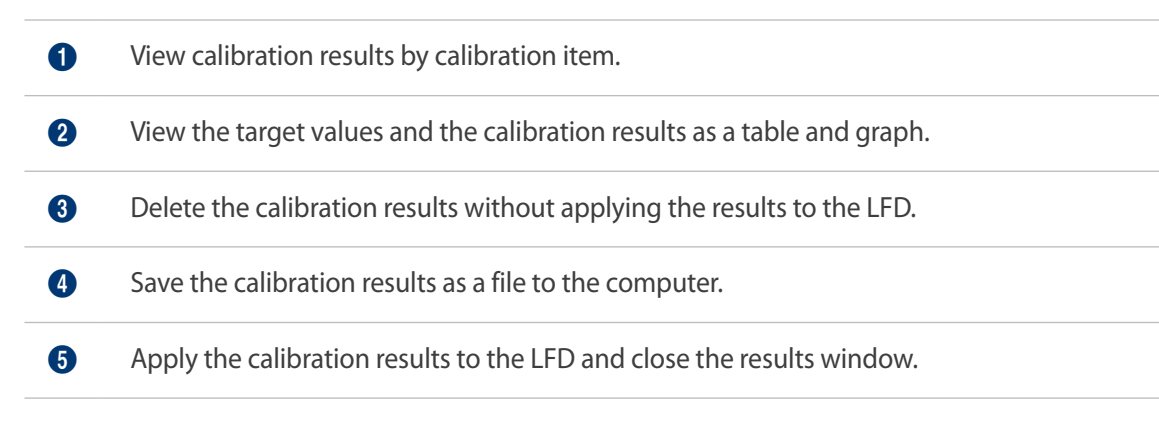

### <span id="page-36-0"></span>**2-6 Manual adjustment/Measuring results**

If the calibration results are not satisfactory or the colors do not look correct, manually adjust the colors or restore the screen to the settings before calibration. Incorrect looking colors may be due to the inaccuracy of the measuring sensor, the ambient light intensity or lighting from the surrounding environment. This configuration can be performed from the **Fine Tune+** tab.

#### **Specifying the source range**

Specify the range of input sources the manual adjustment results will be applied to.

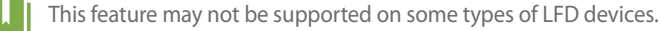

- 1 From the preview section, click the LFD you want to specify the source range for.
- 2 Under **Apply to**, select a source range the manual adjustment results will be applied to.

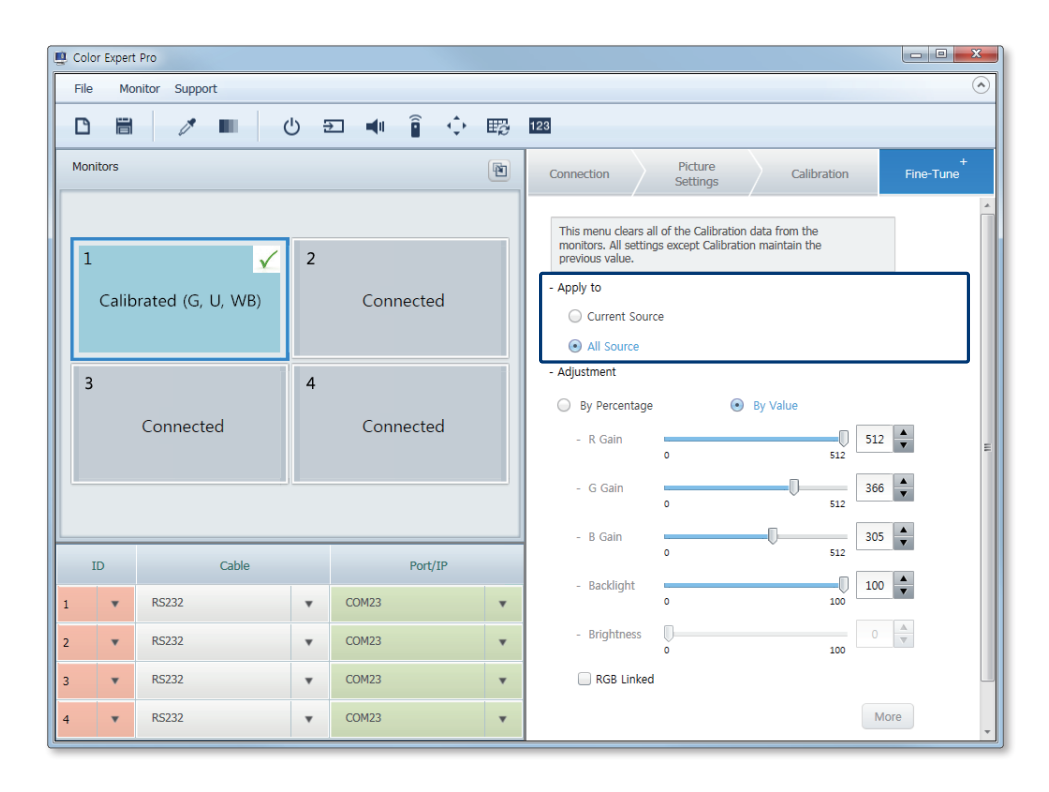

<span id="page-37-0"></span>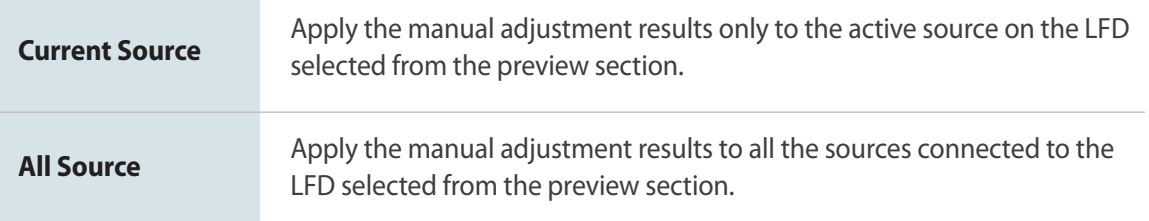

#### **Manual adjustment after calibration**

After calibration, manually adjust the backlight, brightness or RGB settings in more detail, if required.

- 1 From the preview section, click the LFD you want to manually adjust the color settings for.
- 2 Adjust the backlight, brightness or RGB settings using the appropriate slidebar.
	- Changes will instantly be applied to the LFD screen.
	- **1.** The range of adjustment values may vary depending on the LFD device type.
		- RGB offset values can be adjusted for specific models only.

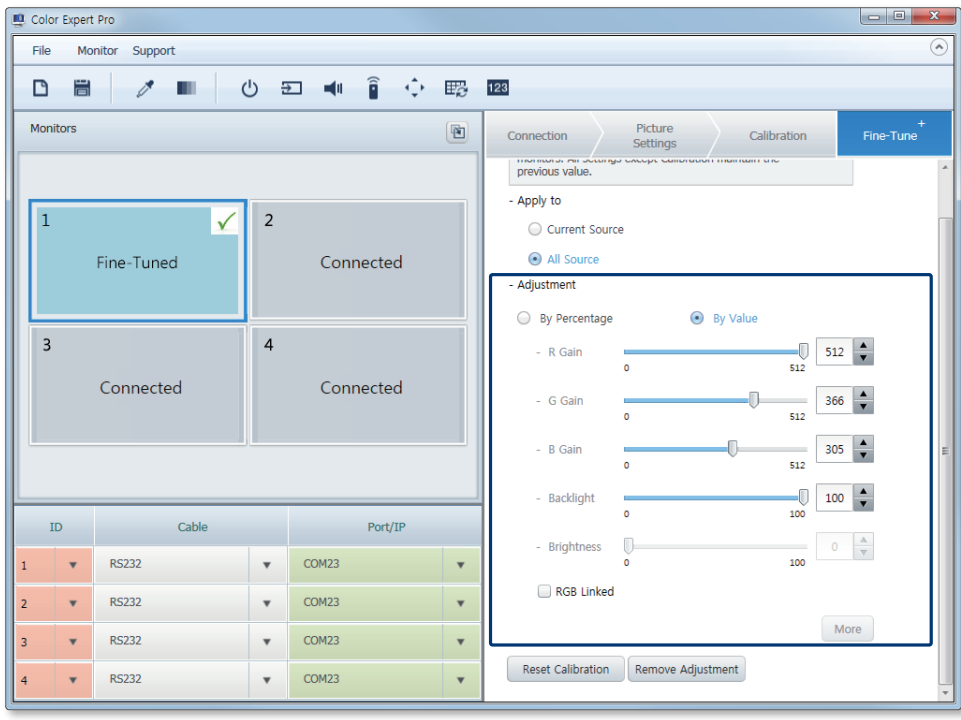

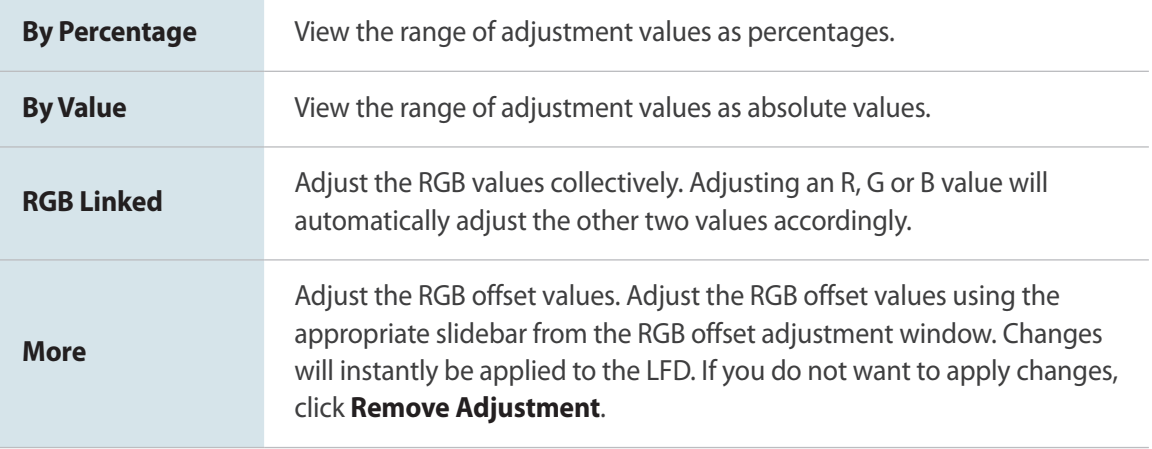

3 After adjustment is complete, you can measure the updated screen status. For further details, refer to the following: ▶ [Measuring the screen settings after manual adjustment](#page-39-1)

#### <span id="page-39-1"></span><span id="page-39-0"></span>**Measuring the screen settings after manual adjustment**

Measure the updated screen status using a calibrator after manual adjustment.

- 1 After manual adjustment, click **Monitor** > **Measure**.
	- The measure window will appear.
- 2 Click **Start Measure** in the measure window.

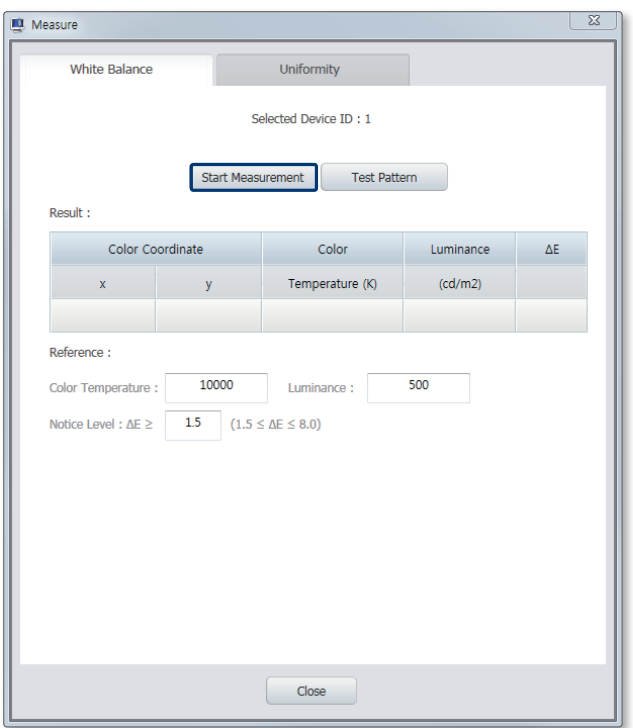

3 Select a calibrator type from the **Select Calibrator** dropdown list and click **Apply**.

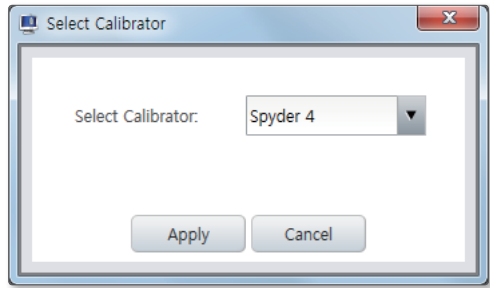

- 4 Place the calibrator on the screen.
	- Measurement will automatically proceed.
- 5 When measurement is complete, view the results.

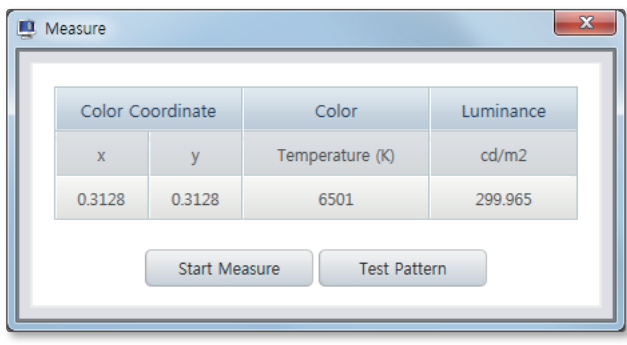

Luminance and color temperature results can vary after calibration, depending on the input source (DisplayPort or HDMI). To adjust, change the HDMI signal output level or check HDMI Black Level on the LFD screen.

### <span id="page-41-0"></span>**Test screen settings**

Configure settings for the test screen that will be used to measure the screen status.

- 1 Click **Monitor** > **Measure**.
	- The measure window will appear.
- 2 Click **Test Pattern** in the measure window.

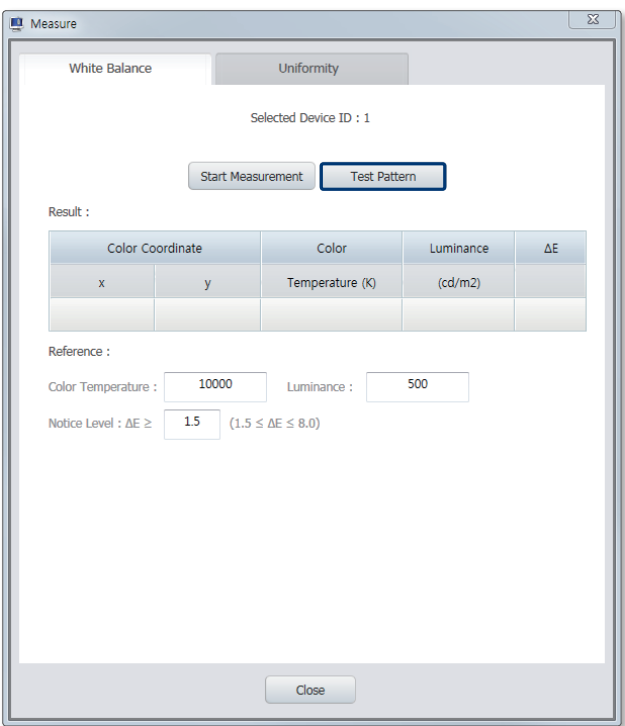

The gray level adjustment window appears. Use available functions as desired.

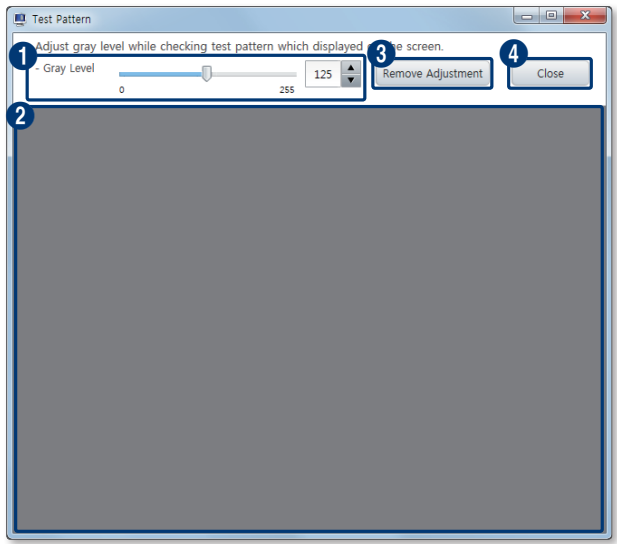

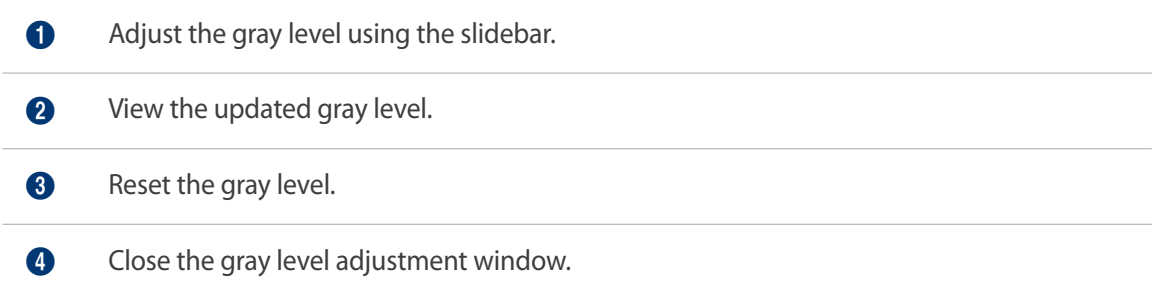

### <span id="page-43-0"></span>**Canceling screen calibration**

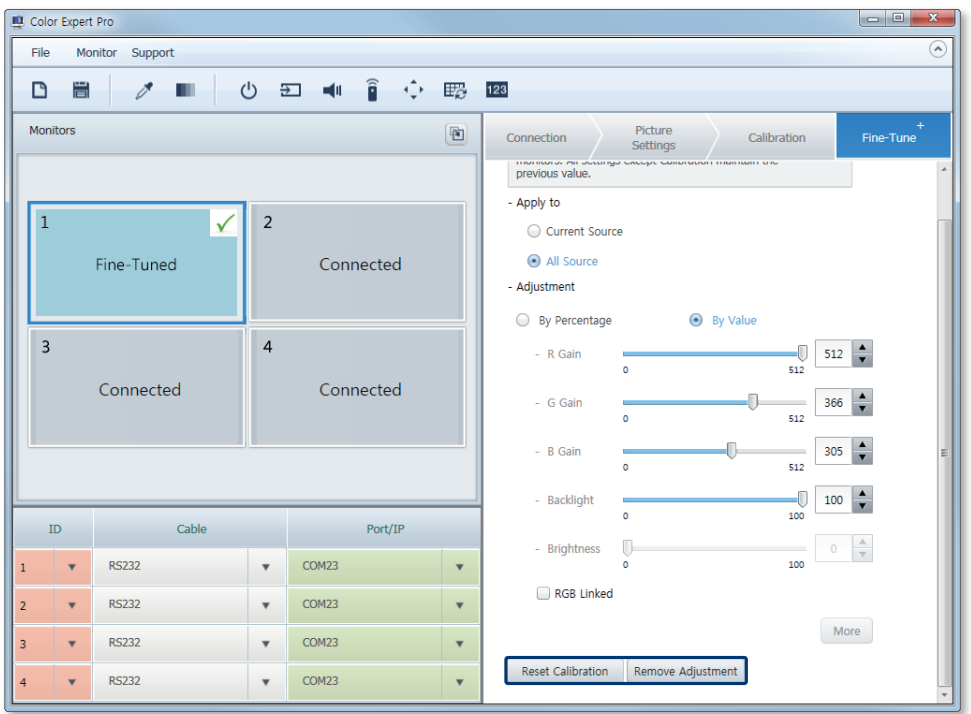

Return the LFD screen to the settings before calibration.

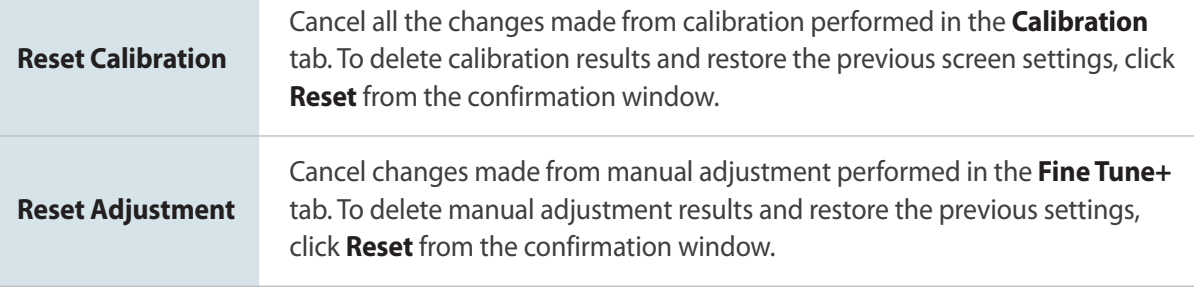

Please note that deleted screen calibration results cannot be restored.

### <span id="page-44-0"></span>**2-7 Managing files containing connection details**

<span id="page-44-1"></span>Create and save new connection details as a file. You can also import saved files.

#### **Creating a file containing connection details**

You can create files containing screen connection details using Color Expert Pro.

- 1 Click **File** > **New Project** from the fixed menu items at the top.
- 2 Use Color Expert Pro to configure connection details.
	- For details on how to configure each item, refer to the following: ► [LFD connection settings](#page-17-1)

**IF If you select File > New Project** during screen configuration, there will be a confirmation prompt to save the unsaved files. Select whether to save the current settings from the confirmation window.

#### **Importing a saved file containing connection details**

Import a file containing connection details previously saved on the computer. You can edit or apply the imported file to connected LFDs.

- 1 Click **File** > **Open Project** from the fixed menu items at the top.
- 2 Select a file containing connection details, and then edit or apply the file to display devices.

#### <span id="page-45-0"></span>**Saving a file containing connection details**

Save the connection details currently configured in Color Expert Pro as a file.

- 1 Click **File** > **Save** from the fixed menu items at the top.
	- To save the file as another name, click **File** > **Save as**.
- 2 Specify the file name and destination folder, and then save the file.

### **2-8 Using additional features**

<span id="page-45-1"></span>Use additional features for LFDs, such as configuring settings and firmware updates. View and update the Color Expert Pro program version.

#### **Additional LFD feature settings**

Easily manage the power supply, IR remote control reception, audio and input source settings for LFDs connected to the computer by configuring additional LFD features in the Color Expert Pro program.

- 1 From the preview section, click the LFD the additional features will be applied to.
- 2 Click **Monitor** > **Monitor Settings** from the fixed menu items at the top.
	- The additional LFD feature configuration window appears.

#### **Controlling the power supply for LFDs**

Control the power supply for LFDs connected to the computer.

- 1 Click the **Power** tab from the additional feature configuration window.
- 2 Configure the power control settings as desired, and then click **Apply**.
	- Configured settings will instantly be applied to the LFDs. The updated settings can be viewed from the preview section.

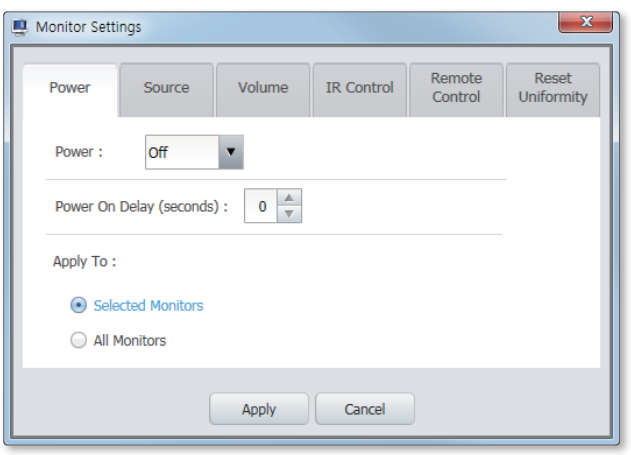

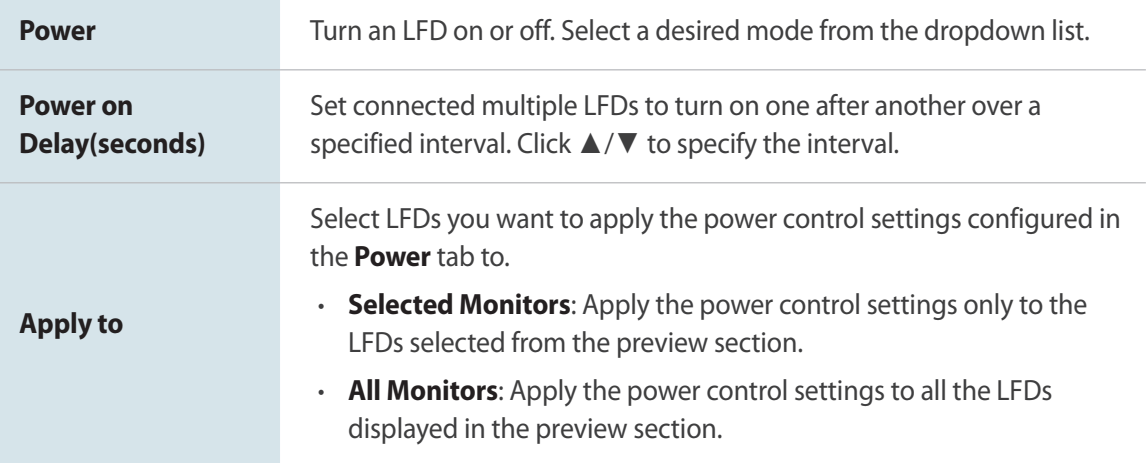

#### **Input source settings for LFDs**

Specify the input source for the LFDs connected to the computer.

- 1 Click the **Source** tab from the additional feature configuration window.
- 2 Specify the input source type, and then click **Apply**.
	- Configured settings will instantly be applied to the LFDs. The updated settings can be viewed from the preview section.

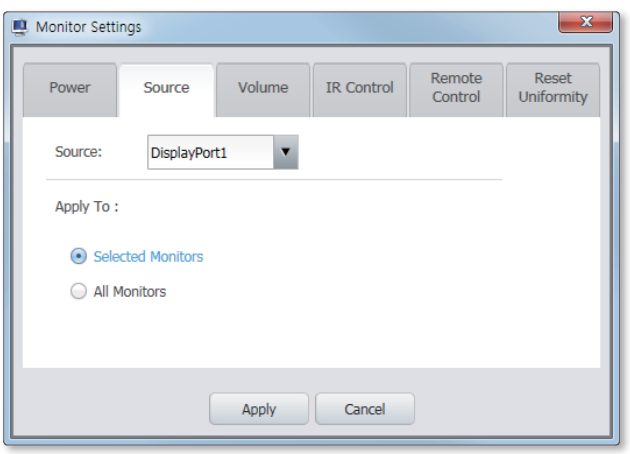

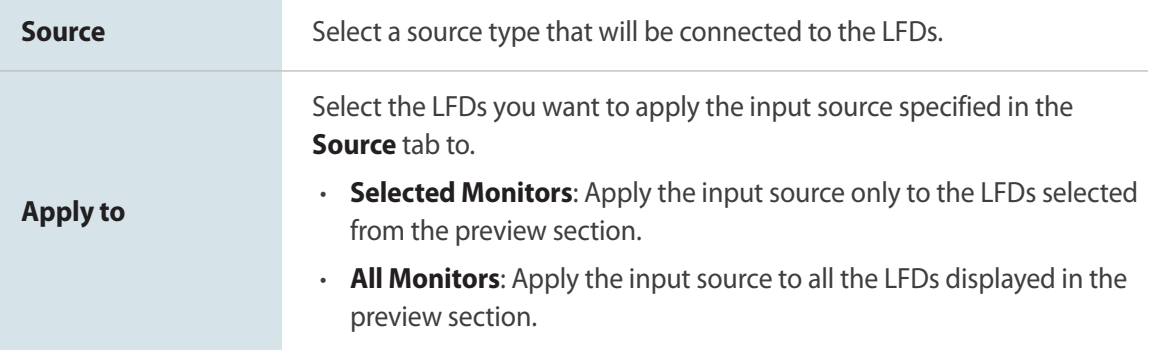

#### **Managing audio for LFDs**

Manage audio settings for LFDs connected to the computer.

- 1 Click the **Volume** tab from the additional feature configuration window.
- 2 Configure the audio settings as desired, and then click **Apply**.
	- Configured settings will instantly be applied to the LFDs. The updated settings can be viewed from the preview section.

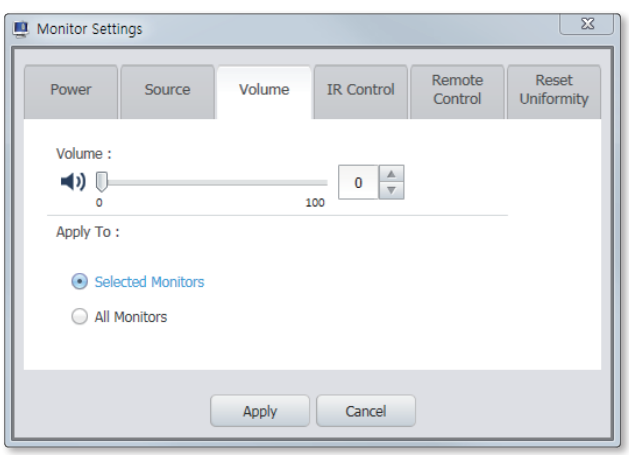

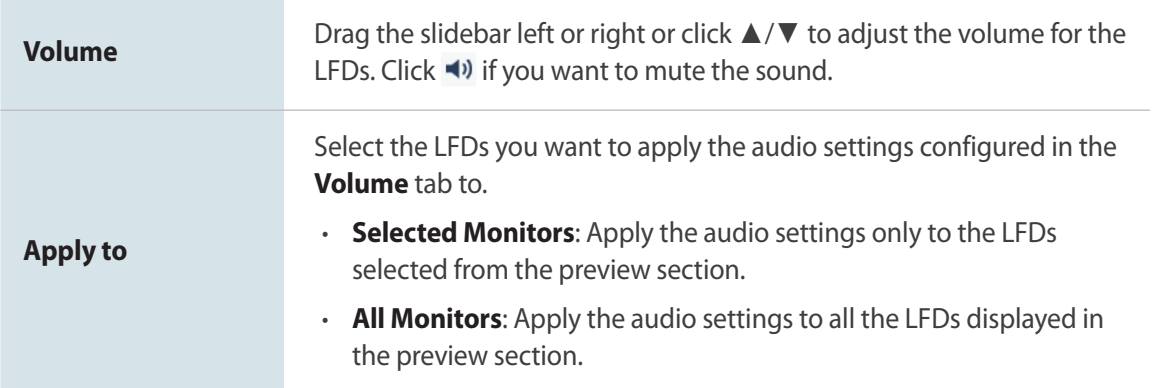

#### **Managing the IR remote control reception for LFDs**

Manage the IR remote control reception settings for LFDs.

- 1 Click the **IR Control** tab from the additional feature configuration window.
- 2 Configure the IR remote control reception settings, and then click **Apply**.
	- Configured settings will instantly be applied to the LFDs. The updated settings can be viewed from the preview section.

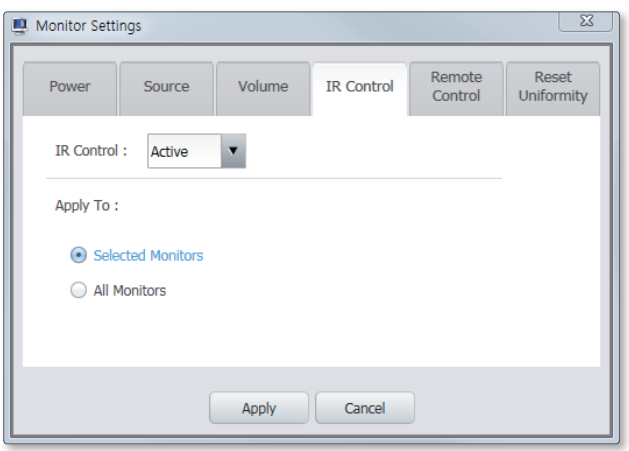

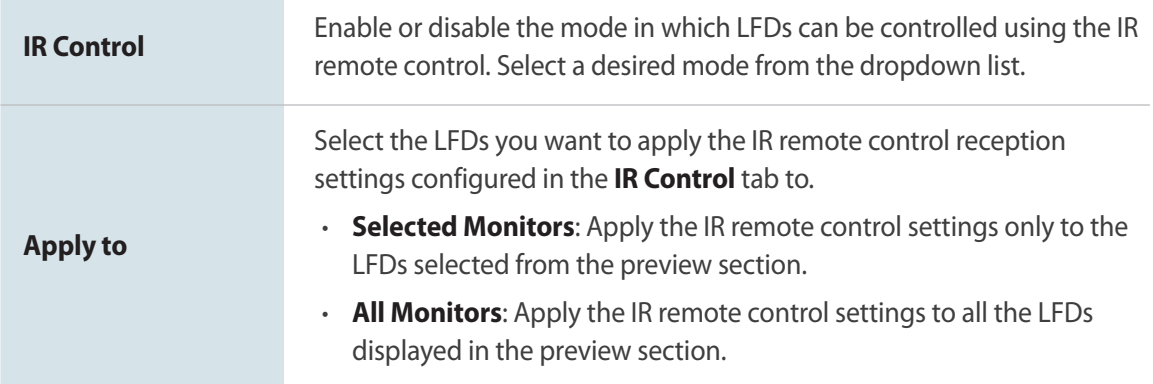

#### **Using the remote control**

Control an LFD connected to the computer with the remote control.

- 1 Click the **Remote Control** tab from the additional feature configuration window.
- 2 Click remote control functions as required.
	- Configured settings are immediately applied to the LFD.

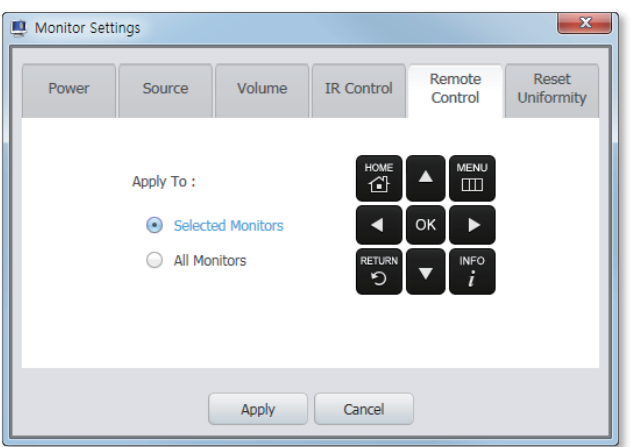

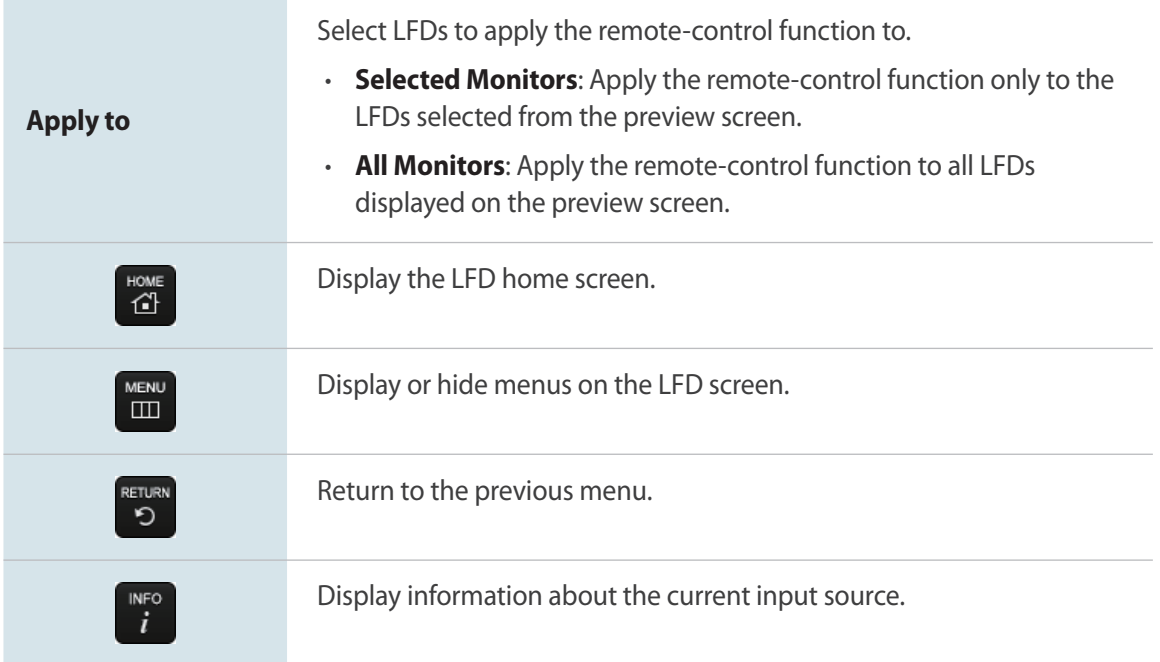

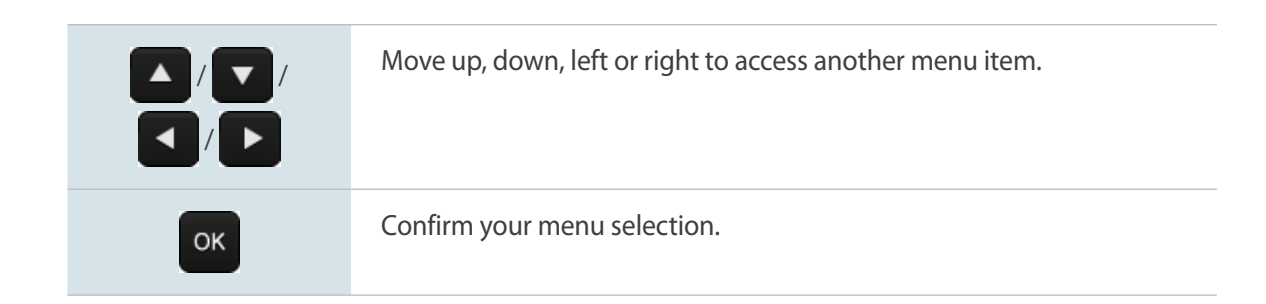

#### **Initializing the screen uniformity settings**

Reset the screen uniformity settings for LFDs connected to the computer.

- 1 Click the **Reset Uniformity** tab from the additional feature configuration window.
- 2 Select LFDs you want to reset the screen uniformity settings for and click **Apply**.

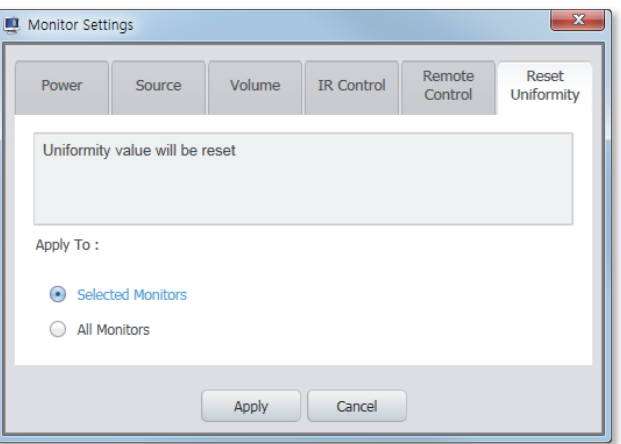

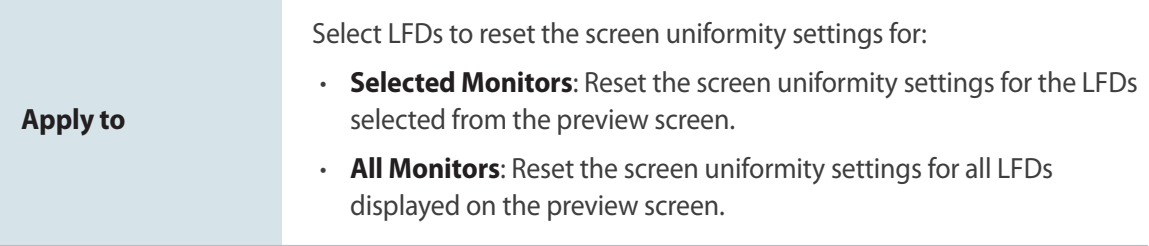

### <span id="page-52-0"></span>**Updating the firmware on LFDs**

Update the firmware on LFDs to the latest version.

**This function is available only when the input source is connected using the RJ45 cable.** 

- 1 Click **Monitor** > **Update Monitor** from the fixed menu items at the top.
- 2 From the update window, click **Browse** and select the latest firmware file.

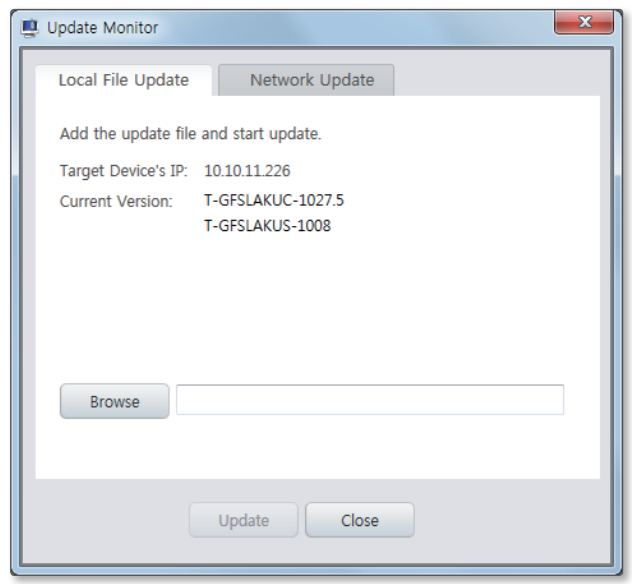

<span id="page-53-0"></span>3 After the update is complete, click **Close**.

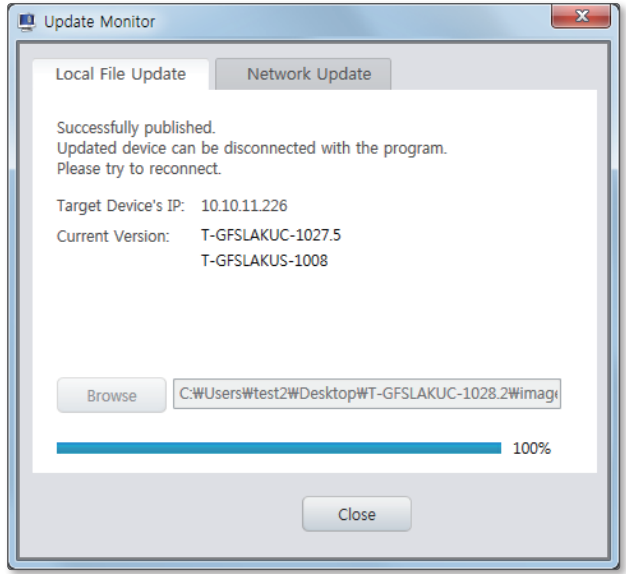

#### **Updating Color Expert Pro**

Color Expert Pro View and update the **Color Expert Pro** program version to the latest version.

- 1 Click **Support** > **About Software** from the fixed menu items at the top.
- 2 View the version information. To update to the latest version, click **Update**.
	- To automatically check to see if an update is needed each time the program runs, select the **Check for updates automatically** checkbox.

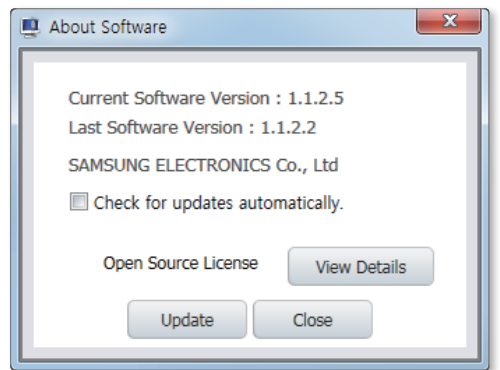

# **SAMSUNG**

www.samsung.com